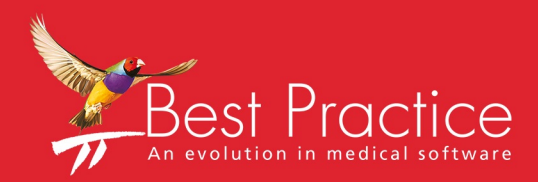

## Bp VIP.net Day Stay Guide

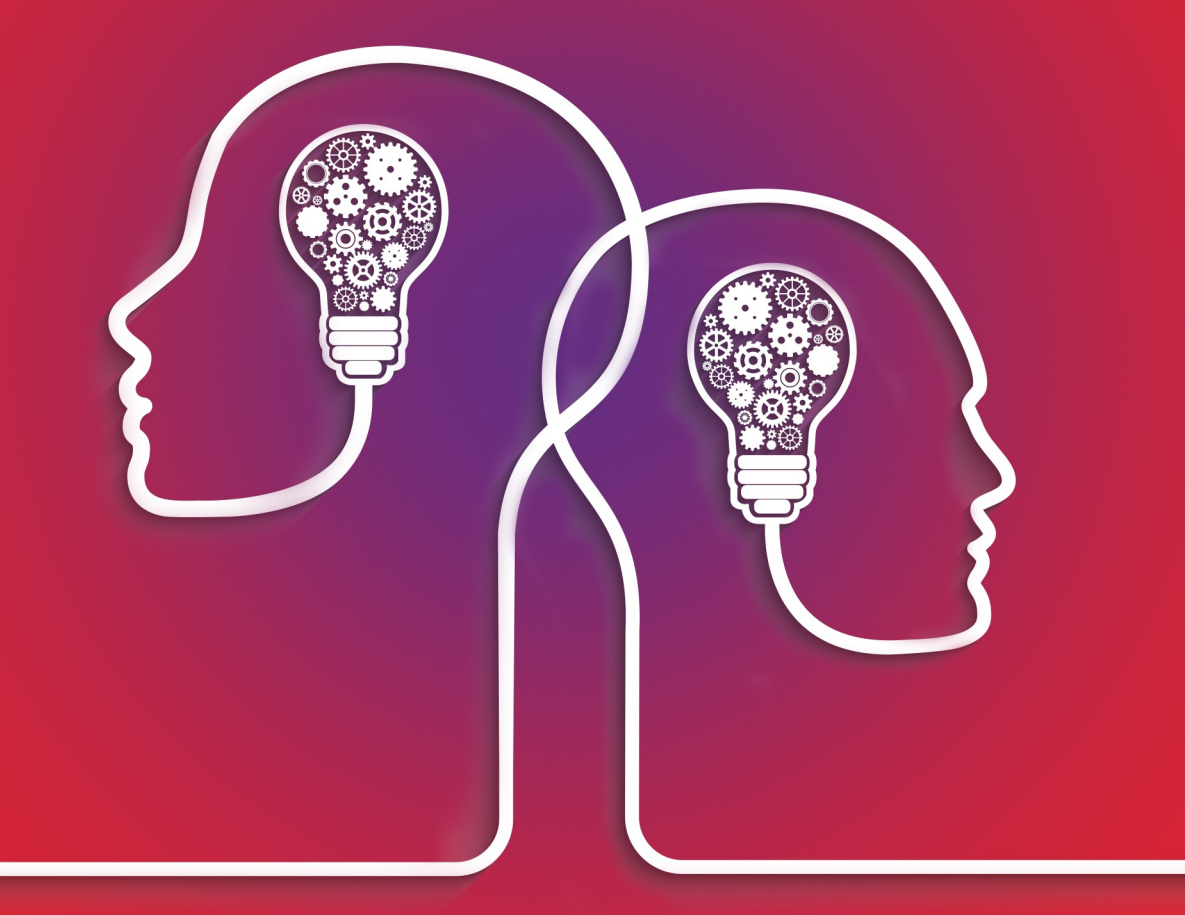

# VIP.net knowledge base\*

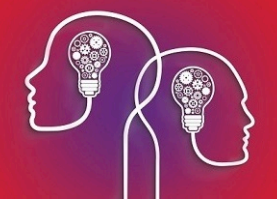

### Legal notices

This document is classified as commercial-in-confidence. Unauthorised distribution of this information may constitute a breach of our Code of Conduct, and may infringe our intellectual property rights. This information is collected and managed in accordance with our Privacy Policy, available on our **[website](https://bpsoftware.net/privacy-policy/)**.

Copyright © 2019

Best Practice Software believe the information in this User Manual is accurate as of its publication date. The information is subject to change without notice.

You may only copy, change, or use the User Manual as required for your own use as permitted under the End User Licence Agreement or the Order Form. User Manuals are intended for reference only and do not preclude the need for training.

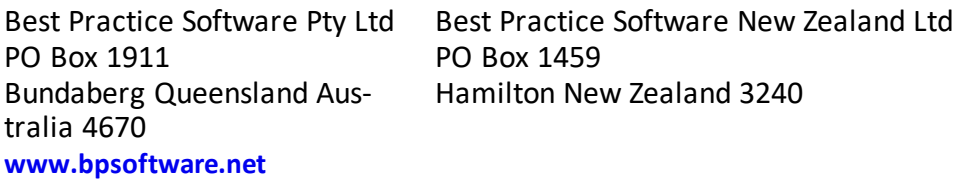

The information contained in the User Manual is intended to be a guide only. Best Practice Software does not provide any warranty in relation to its currency, accuracy, or completeness and, unless otherwise required by law, will not accept any liability in relation to any loss or damage suffered by you or any third party in reliance on the information contained in the User Manual.

**Last updated**: December 2019

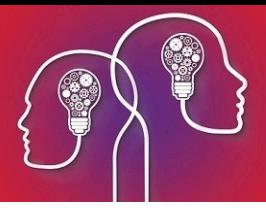

## Set up day stay

Day stay is a separately licensed module of Bp VIP.net. To check if this licence has been activated, go to **Help** > **About** > **Licence Information**. If your installation has been granted a day stay licence, the **Access Level** column for Day Stay willshow 'Full'.

To process day stay operations in Bp VIP.net, you need to set the following configuration items:

- **Purchase and install DRGrouper software**
- Set the excess item charge for the practice
- Set day stay preferences and private fee accommodation charges
- **Add insurers as Bp VIP.net organisations and configure the insurer's charging details**
- **Record health fund details for the day stay patient.**
- Doctor's have a Provider record created at the location of the day stay hospital.

The procedure item charged by the providers should be updated regularly using VIP LIVE Update - Health Fund Update to ensure you are billing with the most up-to-date information. Theatre bands will be updated as part of an MBS update.

The hospital billing items are updated under the contracts for each health fund.

## Set up day stay

#### <span id="page-2-0"></span>Install DRGrouper

Even if your practice does not use the DRG charging method to bill patients, your practice must install DRG grouping software for reporting on day stay statistics to government bodies and insurers.

Bp VIP.net uses DRGrouper software from IQVIA. Contact Best Practice Software Specialist Products Support on 1300 40 1111(AU) or 0800 40 1111 (NZ) for instructions on how to purchase and install this software.

#### Set the excess chargeable item

The 'Excess' item is charged to customers when they pay their insurance excess and  $\setminus$  or co-payment before the day stay surgery.

- 1. Select **Setup** > **Charges** to open the **Setup Charges** screen.
- 2. Make sure **Default** is selected from the row of page-owners along the bottom.
- 3. Scroll down the list to see if there is already an item with the code 'Excess'. If yes, select the Excess item and click **Modify**. Otherwise, click **New**. The **Maintain Item Details** screen will appear.

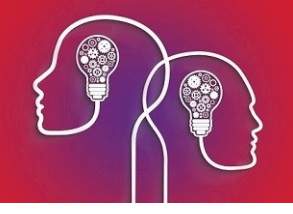

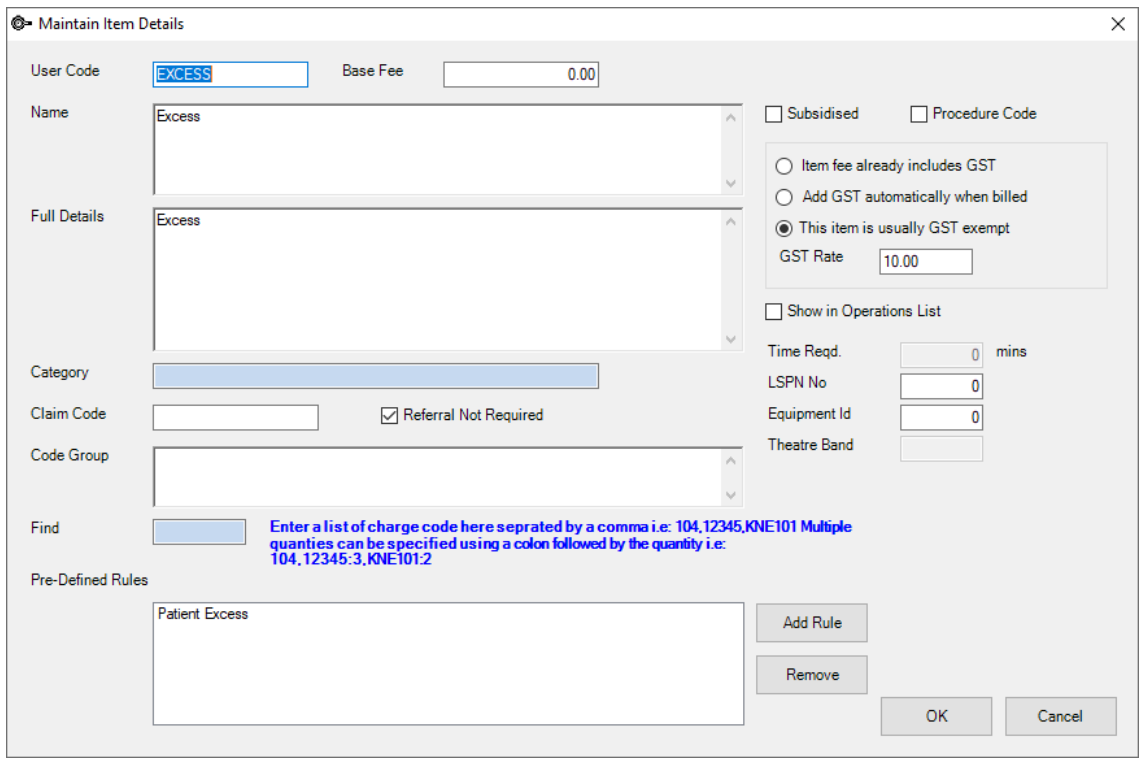

- 4. Set the following fields:
	- Set **User Code** to 'EXCESS'
	- Set the **Base Fee** to '0.00'
	- Add the **Pre-Defined Rule** 'Patient Excess'
	- Select **This item is usually GST Exempt**
- 5. Click **Ok**.

## MBS items import

Import the MBS surgical Item numbers from the **VIP Live Update**.

The Import will import item numbers, item description, MBS Fees, theatre band and whether the Item is a procedure code.

1. Click **File > Utilities > Live Update**.

The **VIP Live Update** screen is displayed.

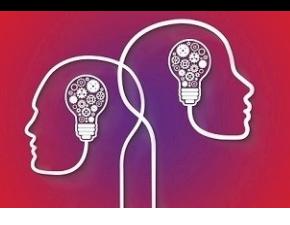

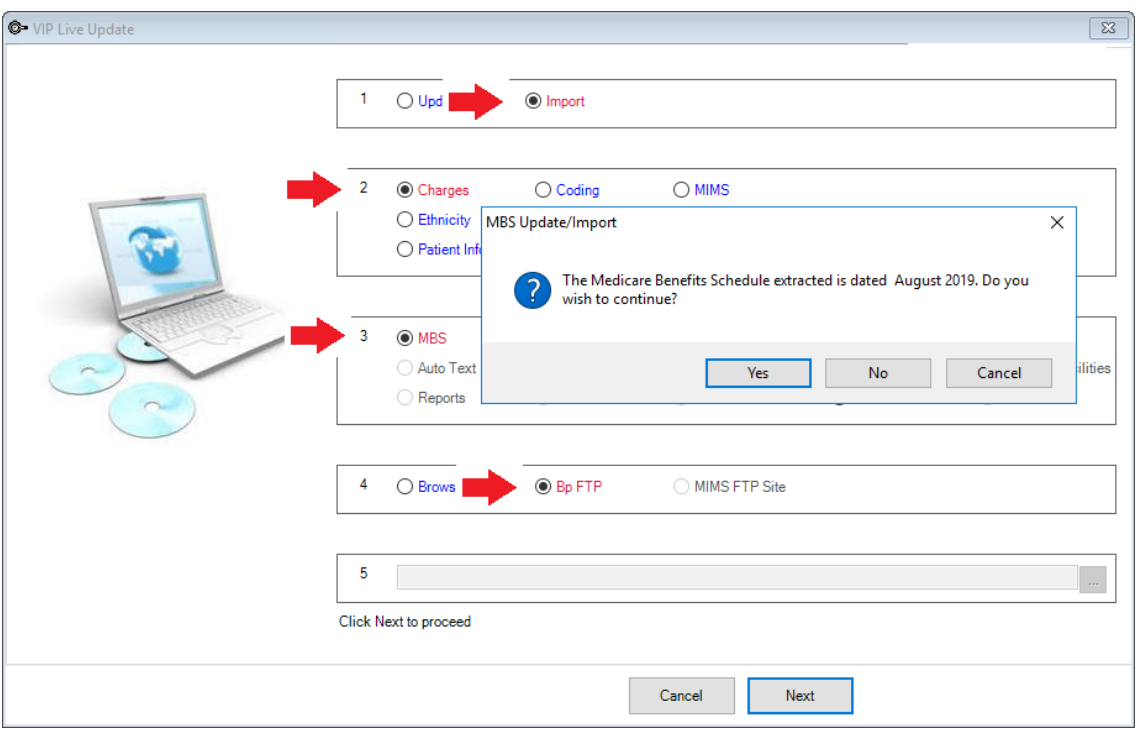

- 2. Select I**mport / Charges / MBS** and **Bp FTP**.
- 3. Click the **Next** button and the **MBS Date** notification is displayed.
- 4. Click **Yes**.

The **Import MBS Items** screen is displayed.

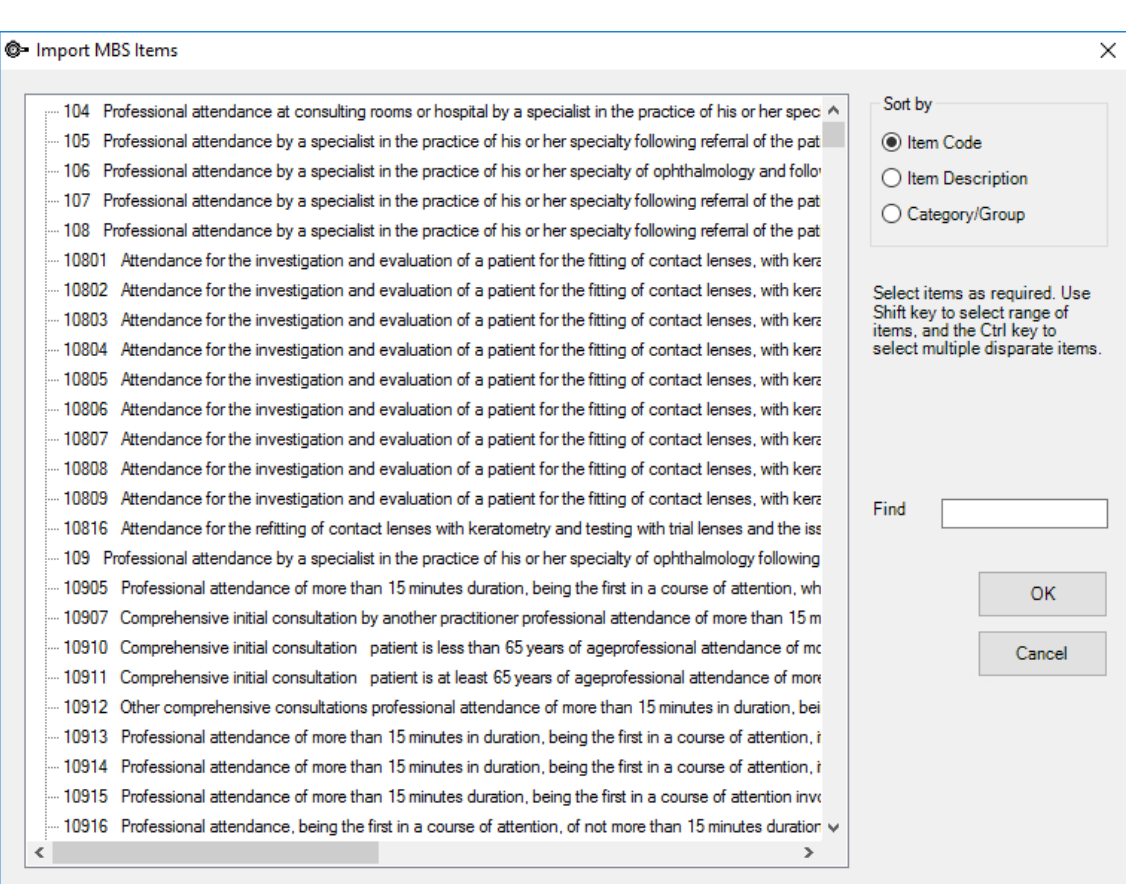

- 5. Use the **Sort by** radio button to display and sort the MBS items by their code.
- 6. Enter the first required item number in the **Find** field and click the **Enter** button on the keyboard.

The Item will be highlighted.

- 7. If multiple numbers are required, use the scroll button to find other item codes and hold the CTRL button to select multiple codes.
- 8. Click **OK** when all codes are selected in activate the import.
- 9. Log out and back into Bp VIP.netand click **Setup > Charges** to ensure all the required MBS items are displayed in the **Charges** screen and theatre bands are showing for procedure items.
- 10. You may also wish to modify the 'name' field so that invoices' item descriptions are as you prefer, otherwise it will remain as the MBS item description which may take up extra room on the printed invoice.

#### Set day stay preferences

1. Select **Setup** > **Facility Preferences** > **Day Stay Preferences**. The **Daystay Preferences** screen will appear. If this is the first time you have set up day stay, Bp VIP.net will prompt for your practice's state health department.

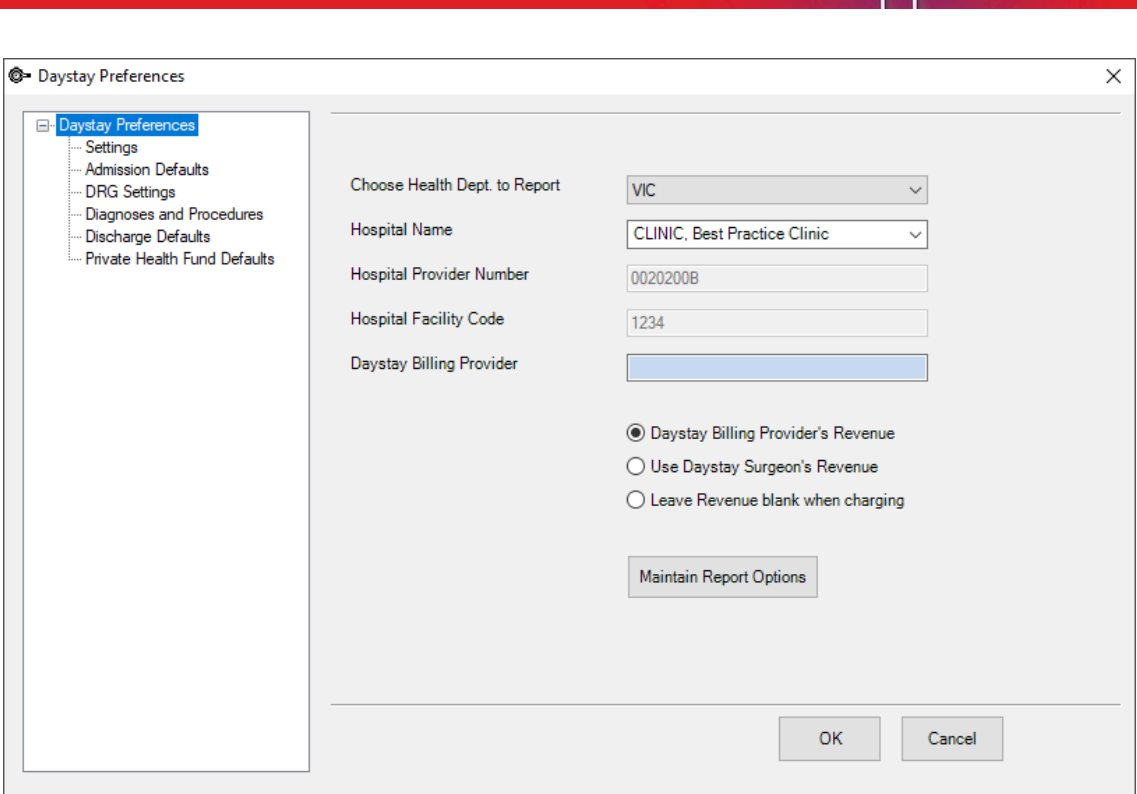

The settings in the **Daystay Preferences** populate the **Daystay Episodes** screen (Ctrl+F8) with default values when a new day stay episode is created.

In the **Settings** tab, select:

- **Choose Health Dept to Report** The State Health Department that your practice transmits day stay records to. See **Batch the day stay episodes on page 43** for more [information.](#page-42-0)
- **Hospital Name** The Bp VIP.net facility used for day stay surgeries.
- The **Hospital Provider Number** and Hospital Facility Code are populated from the main Hospital Facility's organisation details.
- **Daystay Billing Provider** This provider may be the Day Hospital or your principal surgeon.
- **Select the Revenue account to use when billing**
	- **Day Stay Billing Provider's Revenue:** Uses revenue from the Day Stay Billing Provider field
	- **Use Day Stay Surgeon's Revenue:** Uses revenue of the Surgeon recorded in the Operation screen
	- **Leave Revenue blank when charging:** Requires Revenue account to be recorded on each invoice
- 2. Click the **Admission Defaults** option and record default values default values that are populated through to each patient day stay episode. These settings will differ between practices.
- 3. Click The DRG Settings option and browse to the location of the DRG Engine's **.bin** files, and select the **DRG Version** of the installed DRGrouper software from IQVIA you installed previously in **Install [DRGrouper](#page-2-0) on page 3**.
- 4. In the **Diagnoses and Procedures** tab, the **Condition Onset Flag** is normally set to 'Condition not noted as arising during the episode of admitted patient care', but this will depend on your practice .

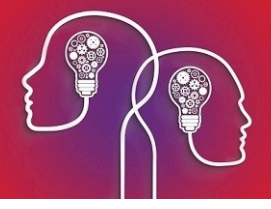

- 5. The **Discharge Defaults** tab supplies default values for a patient when discharged. These settings will differ between practices.
- 6. The **Private Health Fund Defaults** tab specifies the accommodation band charges for patients with basic health cover. These charges are set by the Department of Health.
- 7. Click the **Edit** button to complete the values as provided by the Department of Health. These values will be used for patients with base cover.

*Note: Accommodation Band Type C is where a procedure that is normally performed in a doctor's rooms, requires an inpatient stay due to complexities. Type C accommodation band claim requires a certificate for claiming.*

#### 8. Click **OK** to save day stay preferences.

#### Set up health fund contracts

All health insurers (health funds) must be created as an organisation in Bp VIP.net with a role of 'Insurer'.

If you will be also billing the surgeon's fee and if an insurer is not part of an umbrella organisation, you must set up the insurer as a 'Fee Scaler', 'Subsidiser', and Insurer in Bp VIP.net.

- 1. Create an organisation with the role of 'Fee Scaler' for Provider billing.
- 2. Create an organisation with the role of 'Subsidiser' for Provider billing.
- 3. Create an organisation with the role of 'Insurer' for Day Stay billing.

#### Set up an individual health fund contract

- 1. Press F2 or select **Patient** > **Select** from the menu to open the **Search** screen.
- 2. Type in a descriptive name for the health fund in the **Search** text field. Tick **New Organisation**.

The **Organisation Details** screen will open at the **Details** tab with the name you just typed in the **Name** field, ready to be completed.

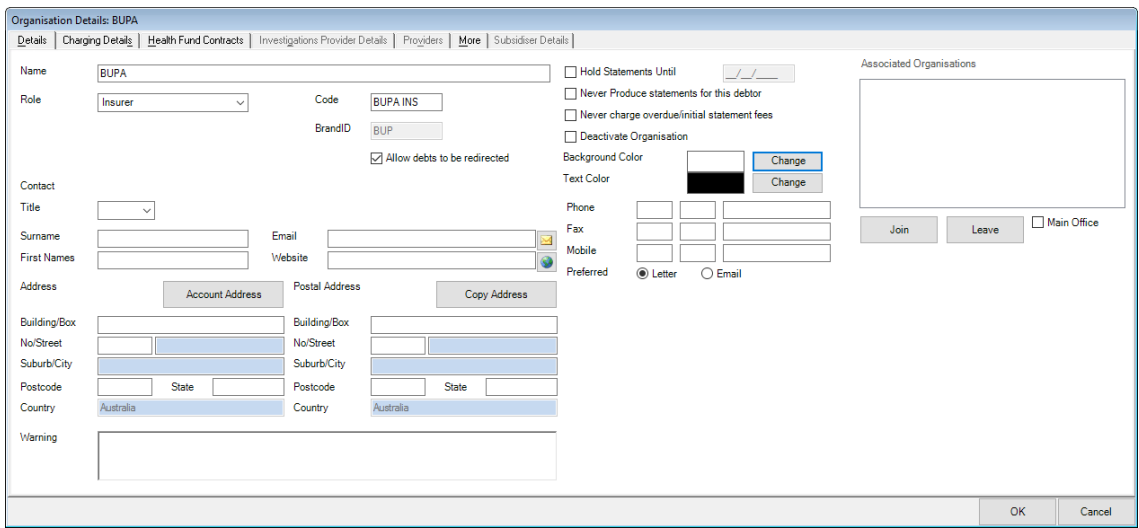

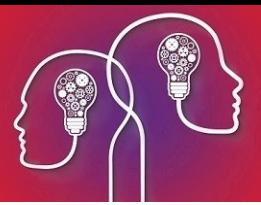

- 3. Select a Role of 'Insurer'. The **Health Fund Contracts** tab will be enabled .
- 4. Tick **Allow debts to be redirected**.
- 5. Complete the contract information in the **Details** tab.

#### <span id="page-8-0"></span>Obtain the health fund's brand ID

For online claiming, the health fund must have the correct brand ID.

- 1. Click on the **Medicare** button.
- 2. Press the **1. Get Healthfund Information** button.

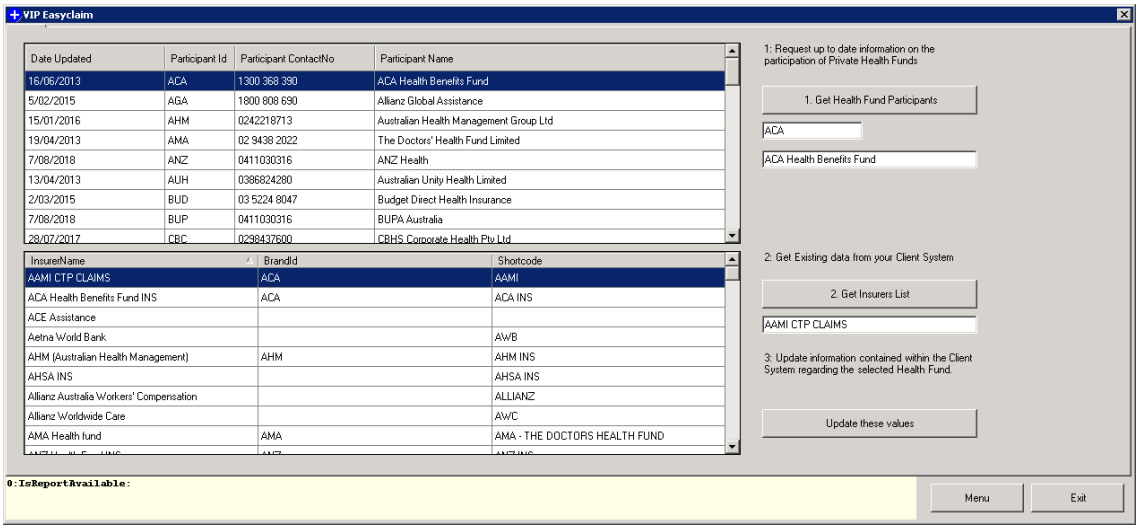

- 3. Click the **1. Get the Health Fund Participants** button and all the health fund details will populate from Medicare.
- 4. Click the **2. Get Insurers List** and all the health fund details will populate from the health funds records created in Bp VIP.net.
- 5. Select the health fund on the top half of the screen and match it with the corresponding record on the bottom half of the screen and click **Update these values**.

The **BrandID** will display on the health fund record in Bp VIP.net.

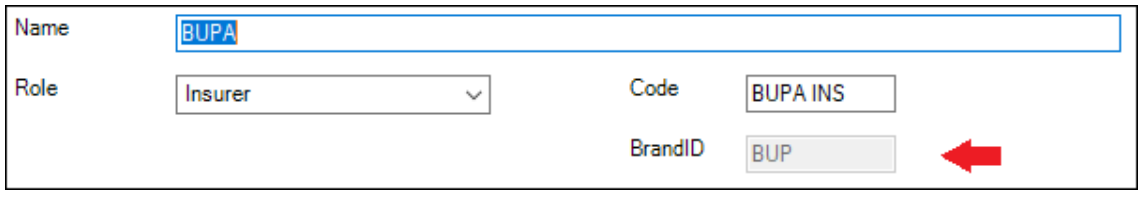

#### For health fund provider billing only:

- 1. Select the **Charging Details** tab and set the following fields:
- 2. Untick **Generate a single batch**.
- 3. Under **Redirection Settings**, set the **Percentage** to '100%' and rounding to 'Up to Nearest 1c'.
- 4. Set **Base calculations on** to 'Subsidy'.

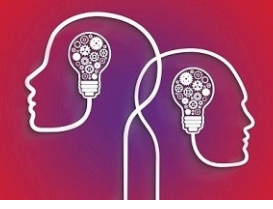

5. Invoicing is normally set to 'Print the patient invoice only', because health fund payments are usually processed electronically, but this will depend on your practice.

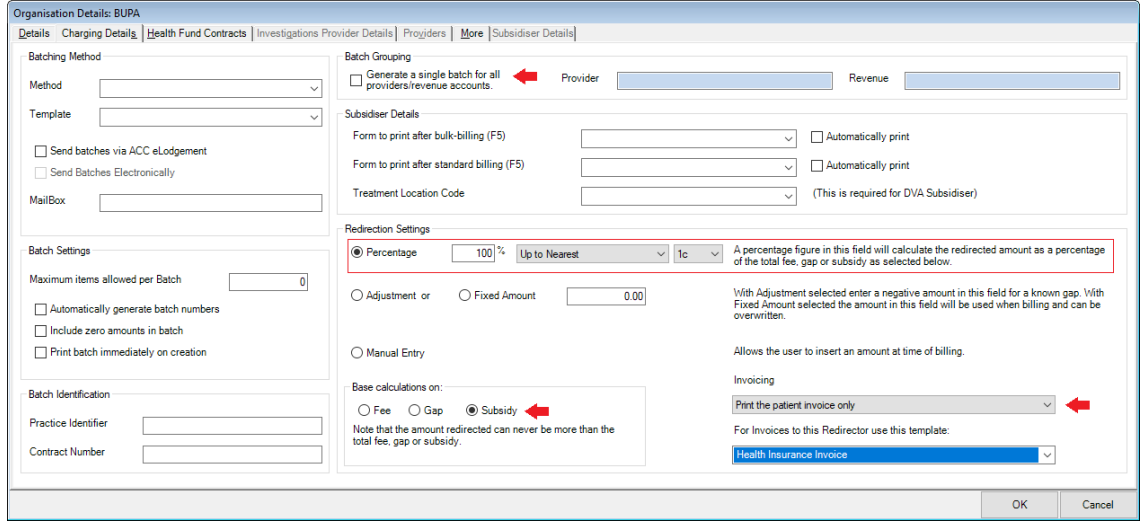

For day stay billing:

- 1. Select the **Health Fund Contracts** tab.
- 2. Set the **DRG Version** to the latest version.
- 3. The **Fund ID** is usually set to 'Insured with agreement with hospital' but verify with your contract.

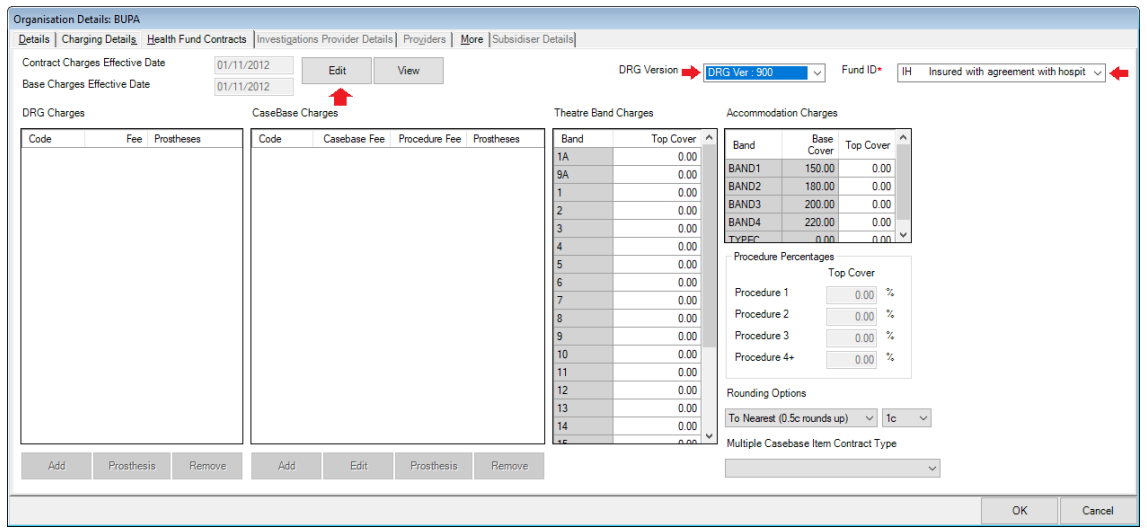

- 4. Click **Edit**. You will be prompted to confirm the **Charges Effective Date**. Click **Yes** to continue.
- 5. The charging band columns will be enabled for the addition of charge codes.
- 6. Follow at least one of the sets of instructions below, according to the contract with the insurer.

#### Set up DRG charging

DRG charges are not always used as a hospital must have a contract to provide the DRG item.

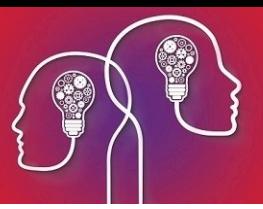

- a. Click **Add** under the **DRG Charges** column. A row will be added. Enter the DRG **Code** and the associated **Fee** in the cells.
- b. If the DRG code includes a prosthesis, click **Prosthesis** and move the desired prostheses codes that are included in the contract over to the **Selected** column in the **Prosthesis** screen. Click **Ok**.
- c. Repeat steps a–b for all chargeable DRG codes applicable to the contract. Go to **Set up [accom](#page-10-0)[modation](#page-10-0) charges (all types) below**.

#### Set up case based charging

- a. Click **Add** under the **CaseBase Charges** column. A row will be added. Enter the item **code** and the associated **case base fee** and **procedure fee**.
- b. If the case base item includes a prosthesis, click **Prosthesis** and add the desired prostheses codes that are included in the contract over to the **Selected** column in the **Prosthesis** screen. Click **Ok**.
- c. Click the **Edit** button on each case base item to verify GST settings.
- d. Repeat steps a–c for all chargeable case base fees applicable to the contract.
- e. Set the **Multiple Case Base Item Contract Type** to the type specified by the contract: '1. Casebased fee for main item and remaining items use the procedure fee. No Accommodation fee', or '2. Use procedure fee for all items. Add Accommodation fee'. Go to **Set up [accommodation](#page-10-0) [charges](#page-10-0) (all types) below**.

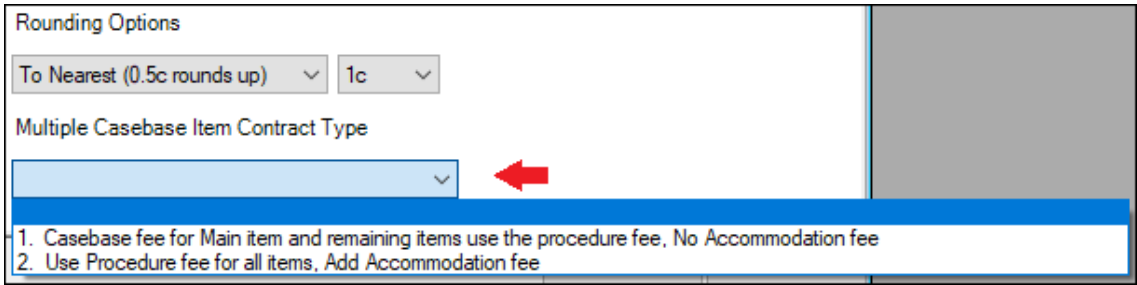

#### Set up per diem Charges

- a. Click in a **Top Cover** column for a theatre band and start typing to enter your fee for that band.
- <span id="page-10-0"></span>b. Repeat for all theatre bands applicable to the contract.

#### Set up accommodation charges (all types)

- a. The **Base Cover** values default from the **DayStay Preferences** screen and cannot be changed here. Click in a **Top Cover** column for a band and start typing to enter a fee for that accommodation band.
- b. Set the **Procedure Percentages** covered by the health fund contract for multiple procedures. If your contract only allows one item per episode, then enter 100.00 in **Procedure 1** and leave the rest at 0.00.
- c. Leave the **Rounding Options** set to 'To Nearest 1c'.
- d. Click **OK** to save the charging details for the health fund contract.

Set up a health fund who is part of a larger umbrella organisation

If a health fund is part of a larger umbrella organisation, such as AHSA or BUPA use the following instructions to create the health fund.

The parent company must be created three times:

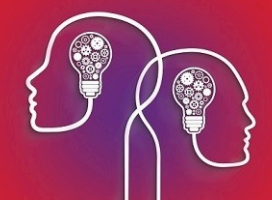

- **First record with the role of 'Fee scaler'**
- Second record with the role of 'Subsidiser'
- Third record with the role of 'Insurer'

class="bpImportant" MadCap:autonum="<b>IMPORTANT </b>">The Main Office tick box must be selected for the parent umbrella organisation for the contract information to be copied to the child organisations

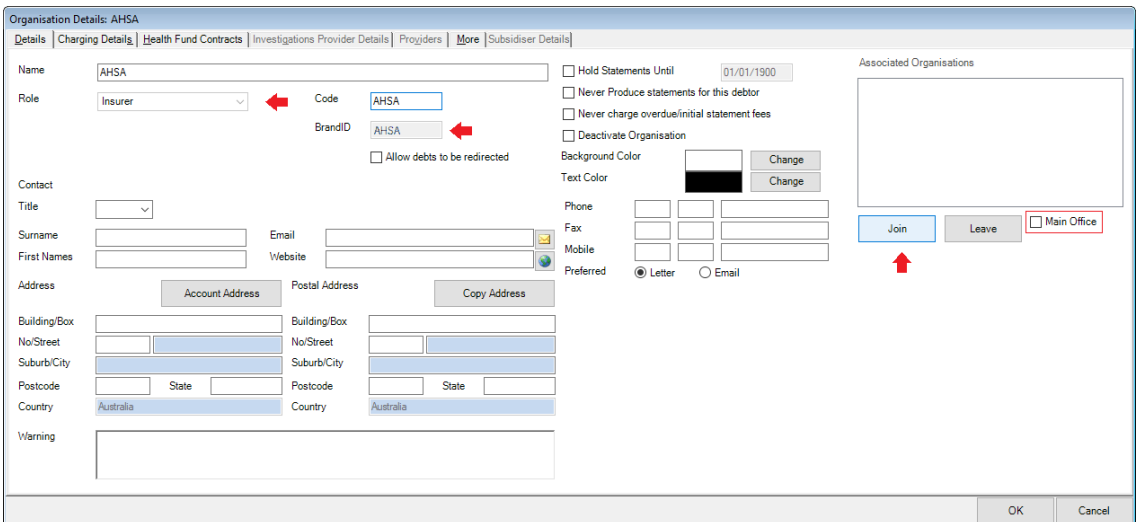

- 1. Tick the **Main Office** tick box.
- 2. From this organisation record click the **Join** button and the **Search** screen is displayed.
- 3. Leave the organisation name in the **Search** screen
- 4. Tick the **New Organisation** tick box.

The **New Associated Organisation** warning is displayed.

- 5. Click **No** to 'Copy the Address Details'.
- 6. Click **Yes** to 'Copy the New role to associated Organisations'.
- 7. Click **OK** on the 'To Update the Health Fund Contracts' notification.
- 8. Edit the **Name** of the child health fund and enter a Code.

*Note: A BrandID is required on the organisation for all IMC and IHC claims through Bp VIP.net. A child health fund willstill require their unique BrandID.*

9. After obtaining the BrandID, [Obtain](#page-8-0) the health fund's brand ID, click on the **Health Fund Contracts** tab and click the **Copy from Parent Org** button.

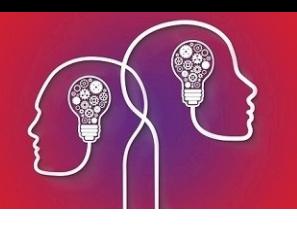

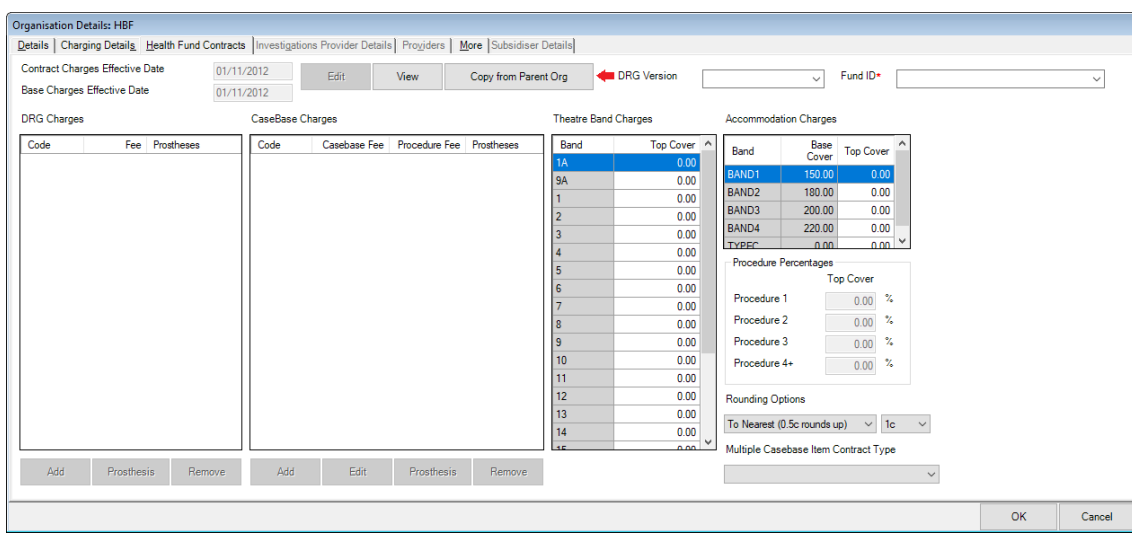

10. Click **Yes** on the **Copy Redirection Details** pop up.

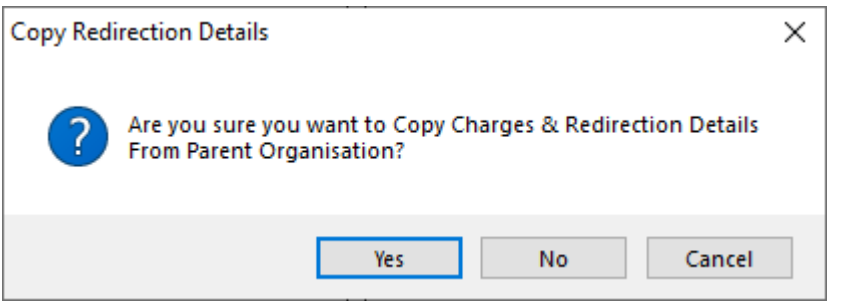

The health fund contracts information will copy over to the new joined associated organisation.

11. Ensure the **Contract Charges Effective Date** is complete.

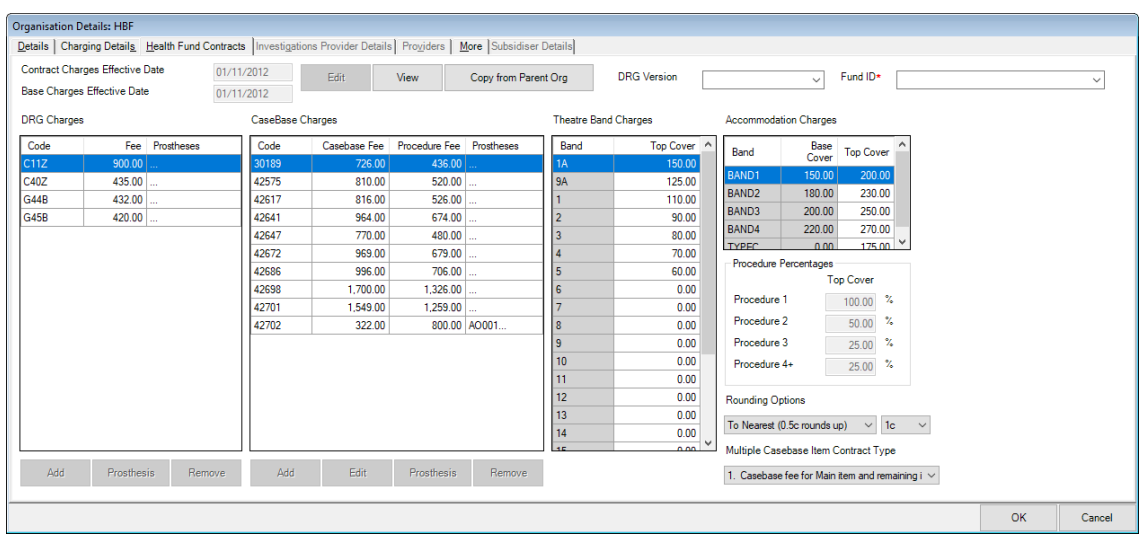

12. Enter required **DRG Version** and **Fund ID** (these will not populate from the parent fund)

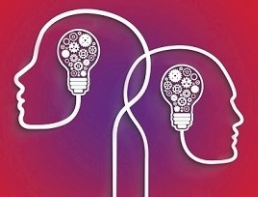

13. Click **OK** to save the child health fund record.

## Health Fund Update

After you have created all the health funds as organisations with the types of 'Fee Scaler', 'Insurer' and 'Subsidisor', the Heatlh Fund Update should be run to ensure you are billing the latest updated fees.

*Important: Ensure all health funds have a BrandID.*

1. Click **File > Utilities > Live Update**.

The **VIP Live Update** screen is displayed.

2. Select **Update / Charges / Health Fund** and **Bp FTP**.

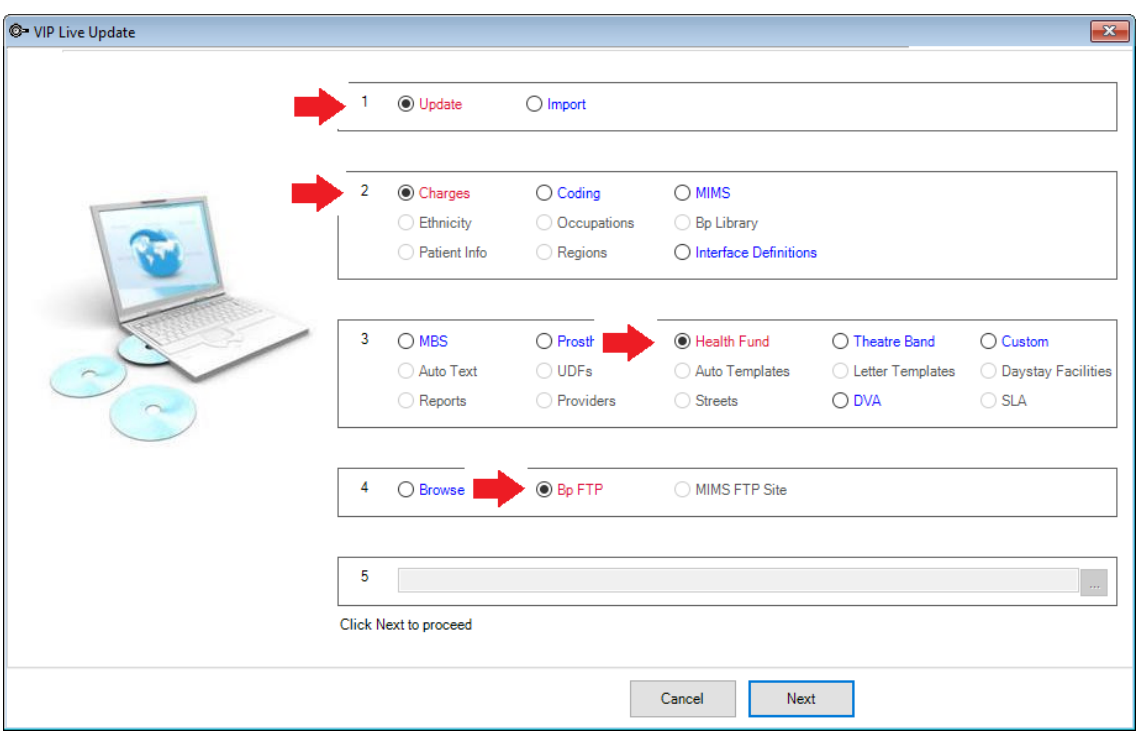

3. Click the **Next** button.

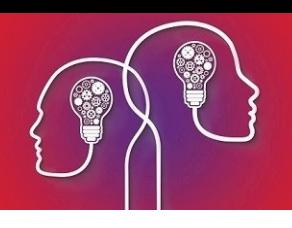

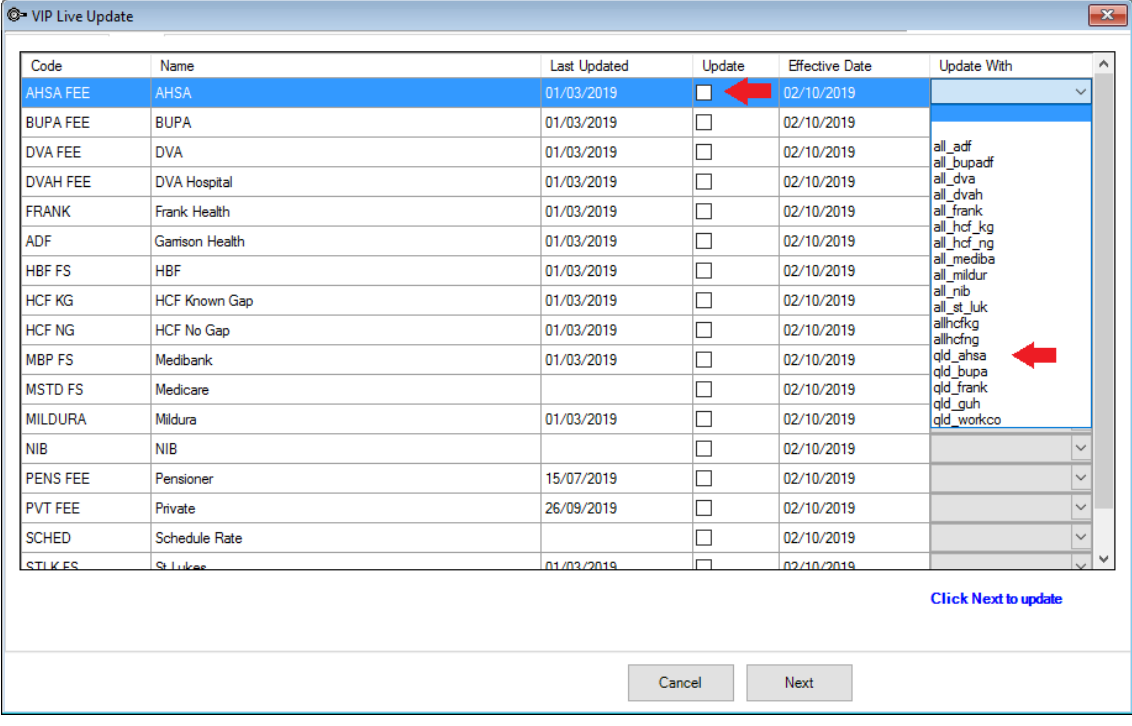

- 4. Select the required health fund fee scaler.
- 5. Tick the **Update** tick-box.
- 6. Select the health fund to update the fees in the **Update With** column.
- 7. Repeat the last three steps for each health fund.
- 8. Click **Next** when completed.

A notification of **Health Fund Charges are Updated** will display when the update is completed. The **Last Updated** column will display with the new updated date.

*Important: The Effective Date must not be before or on the Last Updated date. If unsure, enter Effective Date as 1 day after the Last Updated date.*

## Check compulsory patient and health fund information can be recorded in the patient details

You need to record a patient's health fund details in their **Patient Details (F3)** to create and bill day stay episodes. Firstly, ensure you have the necessary fields on the **Patient Details** screen and **Financial** tab.

**Patient Details screen:** Indigenous Status (DS only) and Language (DS only)

**Financial Tab:** Health Insurer, Policy Number, Commenced, Excess, Co Payment, Cover

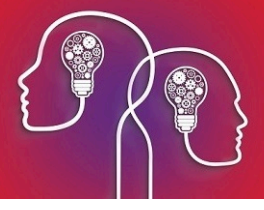

Create patient's preferred language and indigenous status fields

You can add fields to the UDF assigned to the **Patient Details** screen to capture the patient's indigenous status and language spoken at home. If a day stay episode is created for the patient, the preferred language and indigenous status will default through to the **Language Usually Spoken at Home** and the **Indigenous Status field** in the **Day Stay Episodes** screen. If this field is not populated, it will save as empty and will prevent completion of the day stay episode.

1. From the main Bp VIP.netscreen, select **Setup** > **User Defined Forms** > **AUSNumbers**. Click **Modify**.

*Note: If your practice uses a different UDF in Patient Details, select that UDF instead.*

2. Click the **Pre-set Field**button (first from the left) to open the **Insert Pre-set Field** screen.

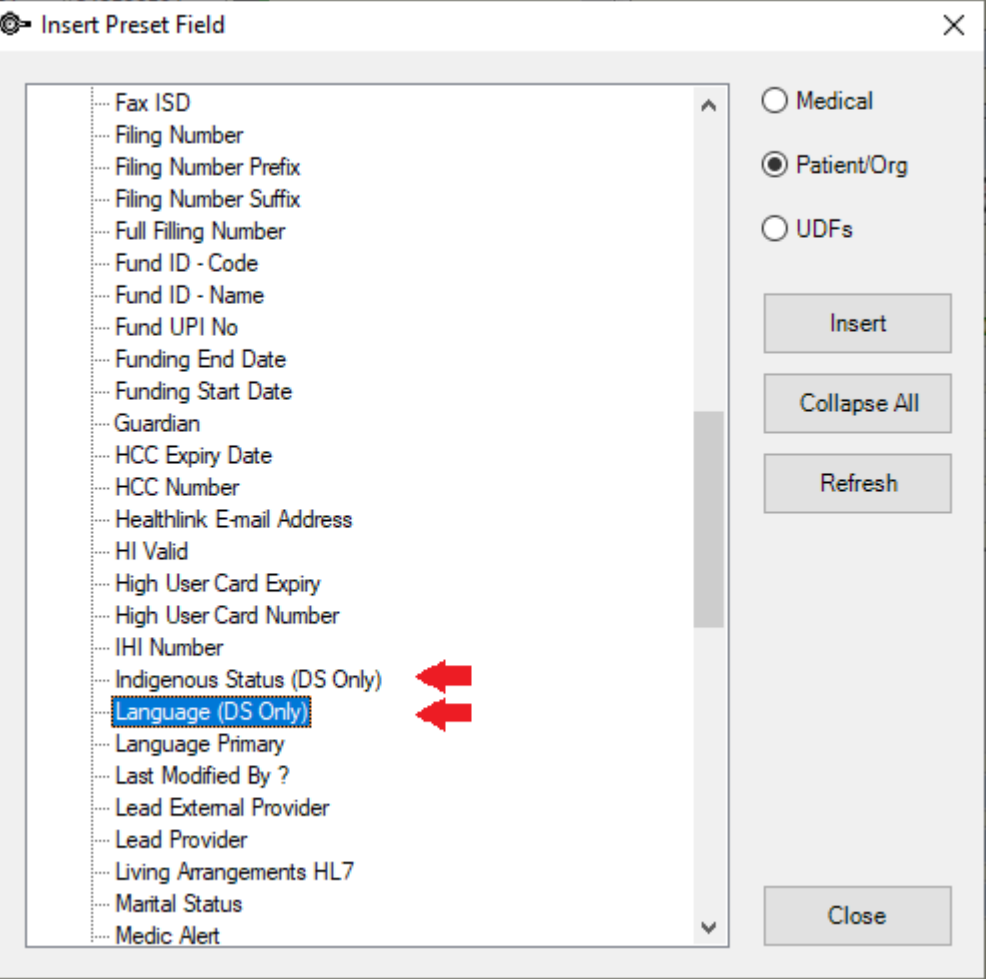

- 3. Select **Patient/Org** on the right-hand side. Open the **Patient** category, scroll down, and select the **Language (DS Only)** field. Click **Insert**.
- 4. Click the **Pre-set Field**button again.

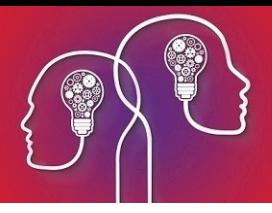

5. Select the **Indigenous Status (DS Only)** field. Click **Insert** and position both fields on the AUSNumbers UDF.

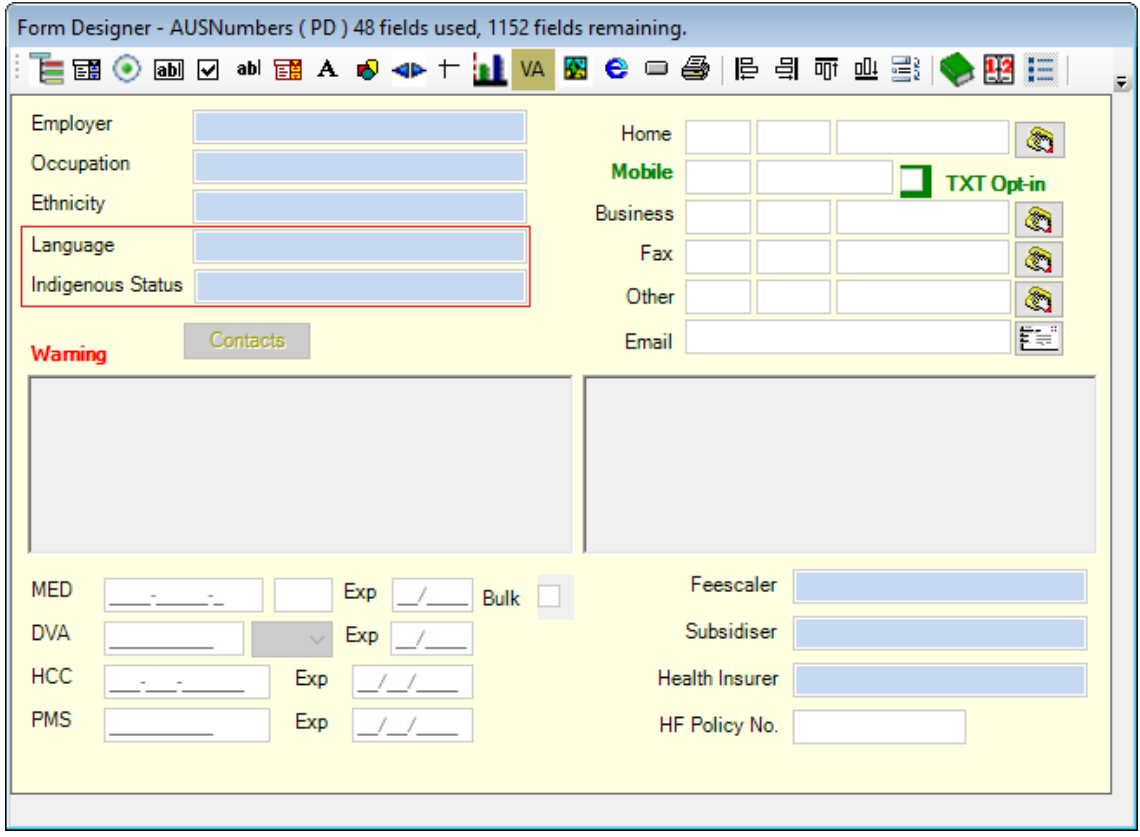

The example above, shows the edited titles of both fields. This can be done for better placement on the screen.

- 6. Double-click the new field label to open the **Modify Label** screen. Change the name of the label to something more descriptive, such as 'Language at home' or Language'. Click **OK**.
- 7. Save the UDF.
- 8. Press **F3** to open the **Patient Details** for a patient. The new fields should be available.

#### Download a financials UDF from VIP Live Update

If your Bp VIP.net database does not show the following fields in the **Financial** tab: **Health Insurer, Policy Number, Excess,** and **Co-payment**, you will need to download a 'Financials' UDF for the **Patient Details** screens from **VIP Live Update**.

- 1. Select **File** > **Utilities** > **Live Update**. The **VIP Live Update** screen will appear.
- 2. Make the following selections:
	- Section 1 Select **Import**
	- Section 2 Select **Bp Library**
	- Section 3 Select **UDFs**
	- Section 4 Select **Bp FTP**
- 3. Click **Next**.
- 4. Tick **/Patients 500** and click **OK**.

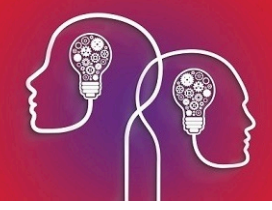

5. Tick the 'Financial' options appropriate for your region and click **OK**. Bp VIP.net will download the latest financial UDF, which appear as the **Financials** tab on the **Patient Details** screen.

Add compulsary demographic and health fund information to a patient

You need to record a patient's health fund details in **Patient Details** to bill day stay episodes.

- 1. Load the patient into the information bar and press **F3** to open the **Patient Details** screen.
- 2. Complete the **Language** and **Indigenous** fields.
- 3. Select the **Financial** tab on the right.

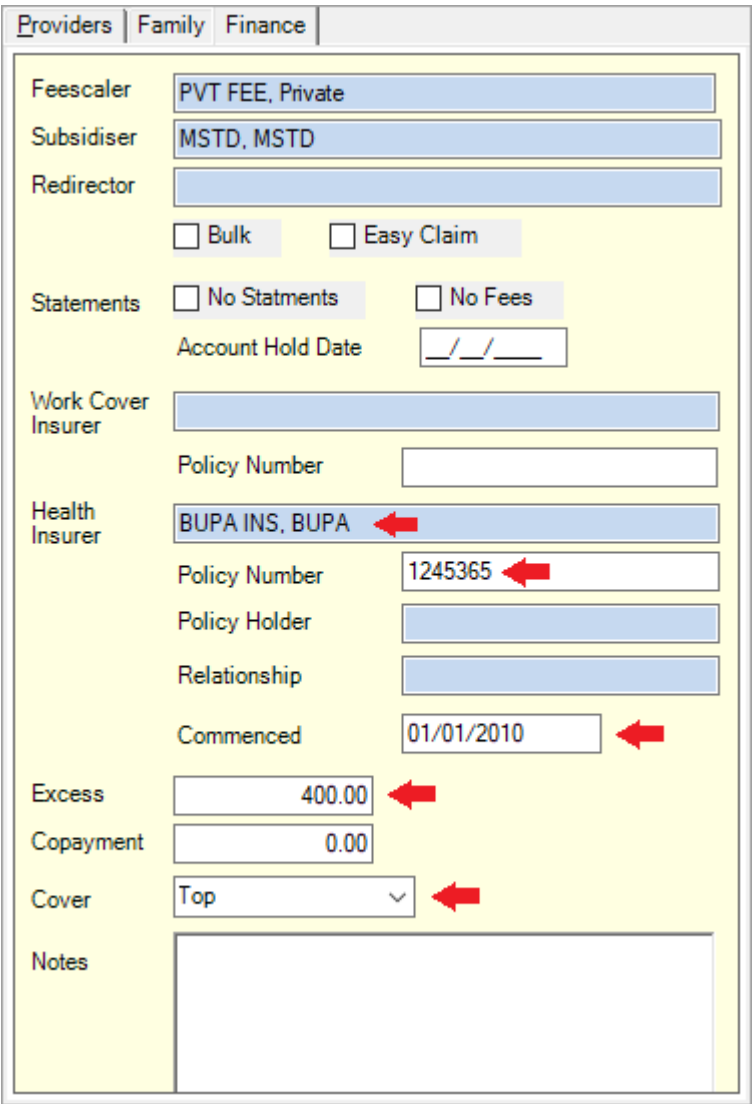

*Tip: Often the patient will not know their insurance commenced date. The Commenced date must always be before the date of the day stay operation, or Bp VIP.netwill not process the day stay episode.*

4. Click **OK** to save the patient's details.

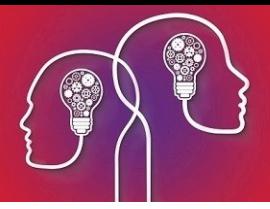

## Set up theatre appointment books

- 1. Theatres can be created as an individual appointment book to enable multiple providers per appointment page.
- 2. Click **Setup > Appointment Book > Page-Owners**.
- 3. Click the **New** button.
- 4. Select **Custom** for the type of Page-Owner.

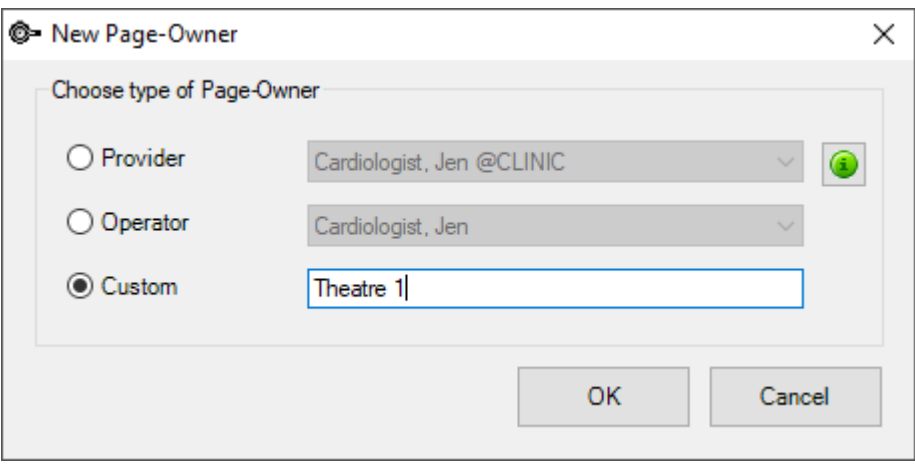

- 5. Click **OK** to save.
- 6. The **Details** tab is displayed. Enter any required autotext into the **Additional Column 2** e.g. patient's health fund details.
- 7. Select a **Background Colour**.
- 8. Click the **Rosters** tab.
- 9. Click the **New** button.
- 10. Complete the **Roster Settings** screen and click **OK**.

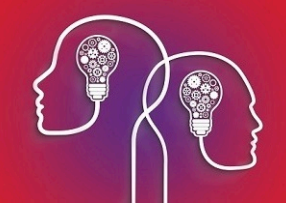

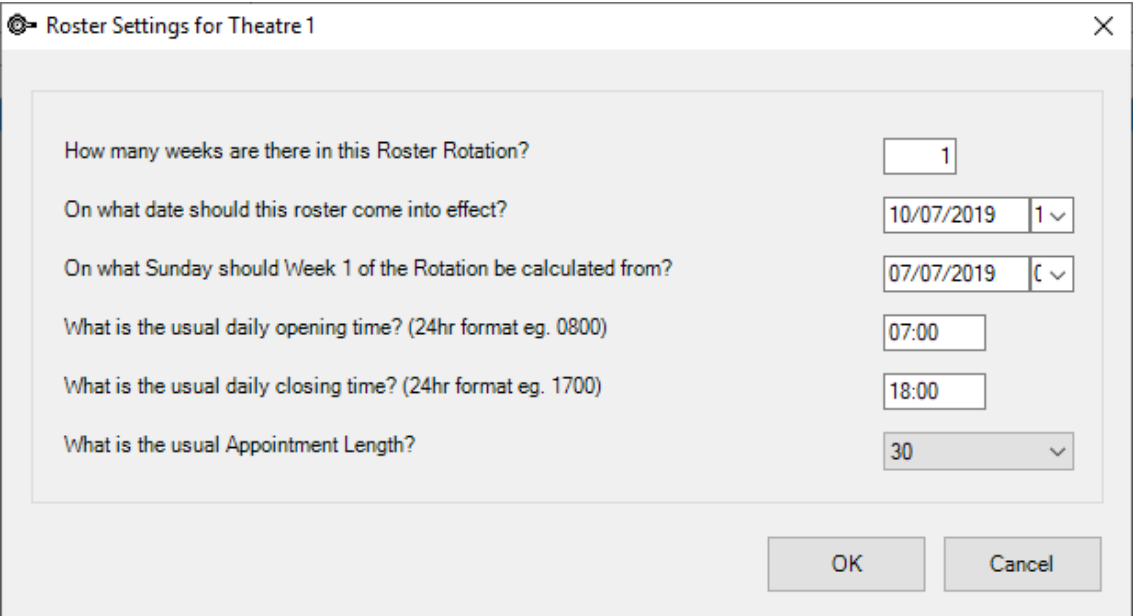

- 11. The **Roster of..** screen is displayed.
- 12. Select the day of the week and the group of times required for one surgeon and click the **Custom** button.

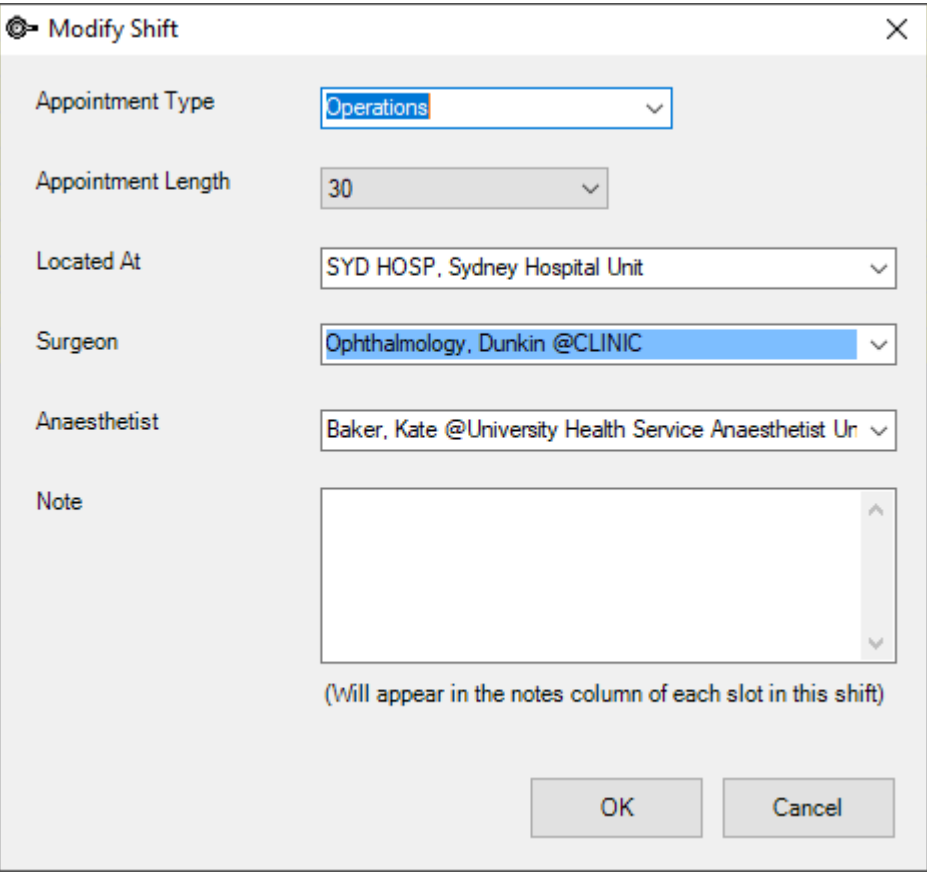

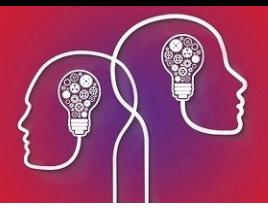

- 13. Select the **Appointment Type** of **Operations** and complete the **Located At, Surgeon** and **Anaesthetist** field (**Anaesthetist** field may be left blank if unknown at this stage.
- 14. Click **OK** and continue creating the roster for the theatre. **Save** the roster when it is completed.

*Tip: The Location, Surgeon and Anaesthetist will default through to the Operation screen when the operation is booked from the Appointment screen.*

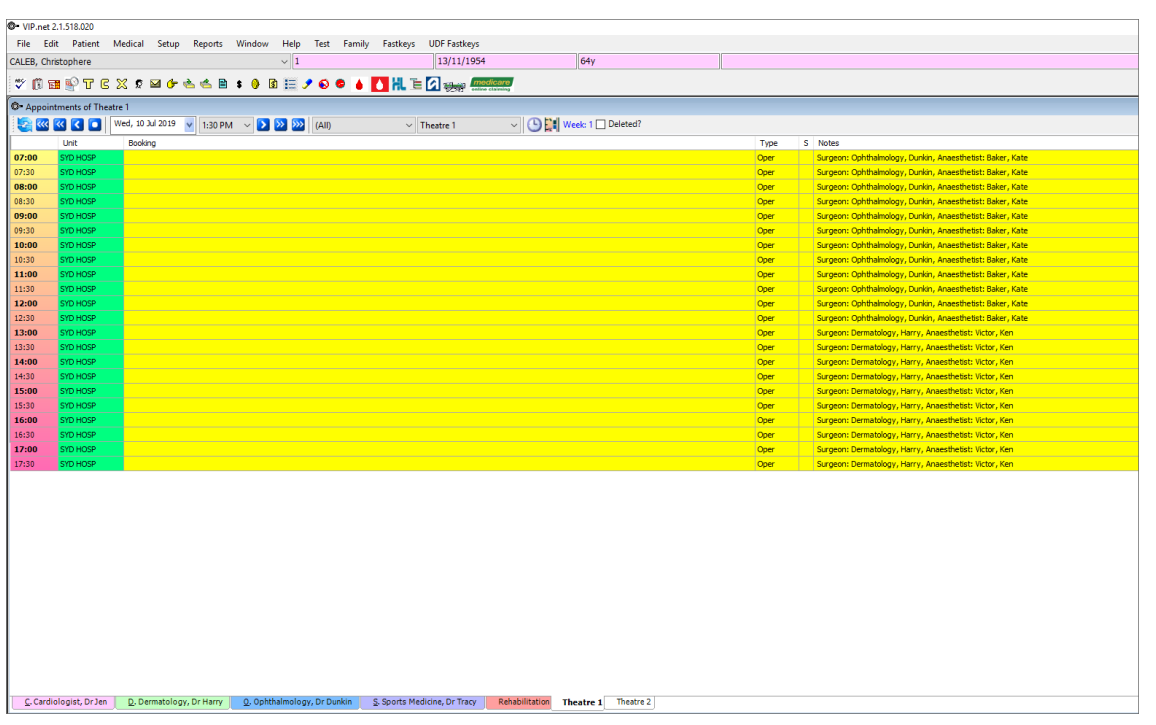

## Create the hospital as a provider for billing day stay

As the day stay component of the patient's bill is generally claimed by the day stay hospital, the hospital can be set up as a provider for invoicing and display on the invoice.

- 1. Click **Setup > Providers > This Clinic**.
- 2. Click the **New** button on the **Providers** screen.

*Important: The minimum requirements for creating a provider record are shown by red arrows in the image below.*

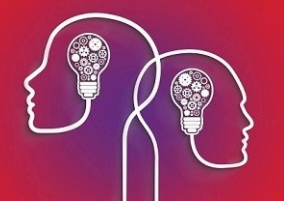

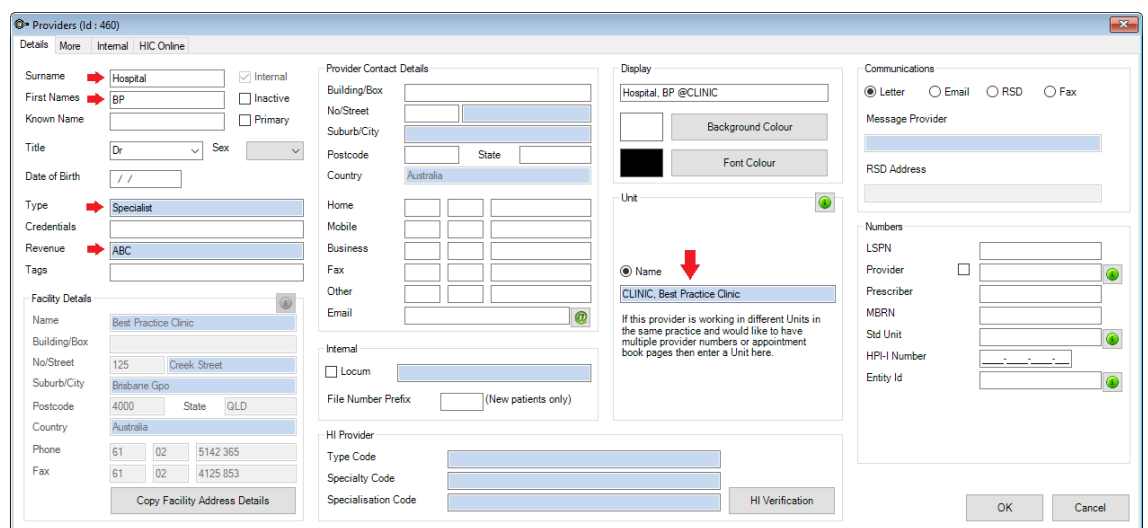

3. Log out and back into Bp VIP.net.

To add the newly created **Hospital Provider** record as the billing provider for the Day Stay invoice:

4. Click **Setup > General Preferences > Day Stay Preferences**.

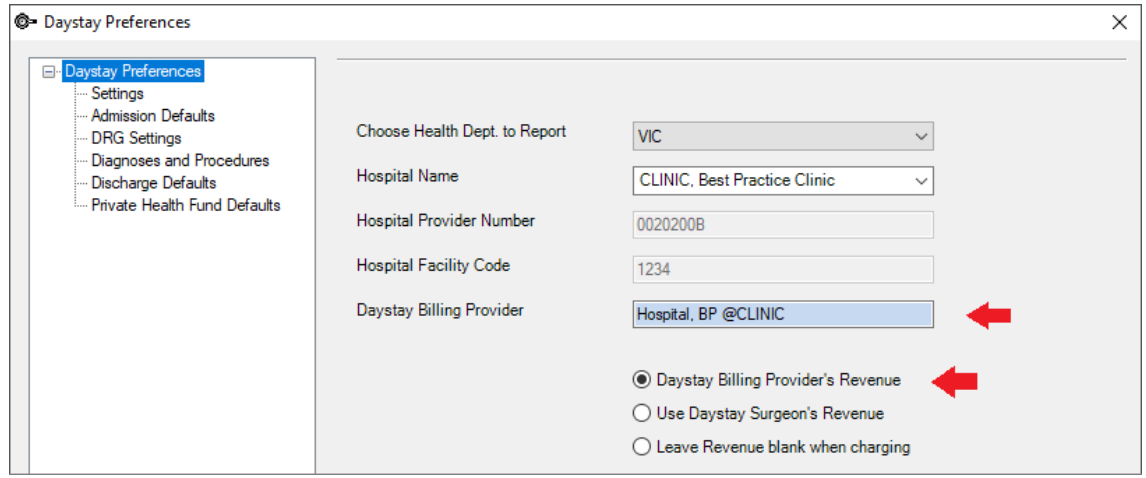

- 5. Select the Hospital provider record in the **Day Stay Billing Provider** field and select **Day Stay Billing Provider's Revenue** to ensure the hospitals revenue account is populated into all day stay invoices.
- 6. Click OK to save the settings.

Day Stay setup is complete.

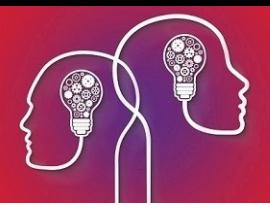

## Day stay episodes and billing

Day stay is a separately licensed module of Bp VIP.net. To check if this licence has been activated, go to Help > About > Licence Information. If your installation has been granted a Day Stay licence, the Access Level column for day stay will show 'Full'.

The procedure items charged by the surgeons should be updated regularly using **VIP Live Update - Health Fund Update** to ensure you are billing with the most up-to-date information. Theatre bands will be updated as part of an MBS update and when importing items using **Live Update**.

The surgeons must have a provider record at the location where the operation is performed in Bp VIP.net)

The hospital billing fees are updated under the contracts for each health fund.

## Check patient details

The patient must have their health fund (Insurer), health fund policy number, Medicare and / or DVA numbers, excess or co-payment balance, cover type and when their policy commenced recorded in their **Patient Details > Financial** tab.

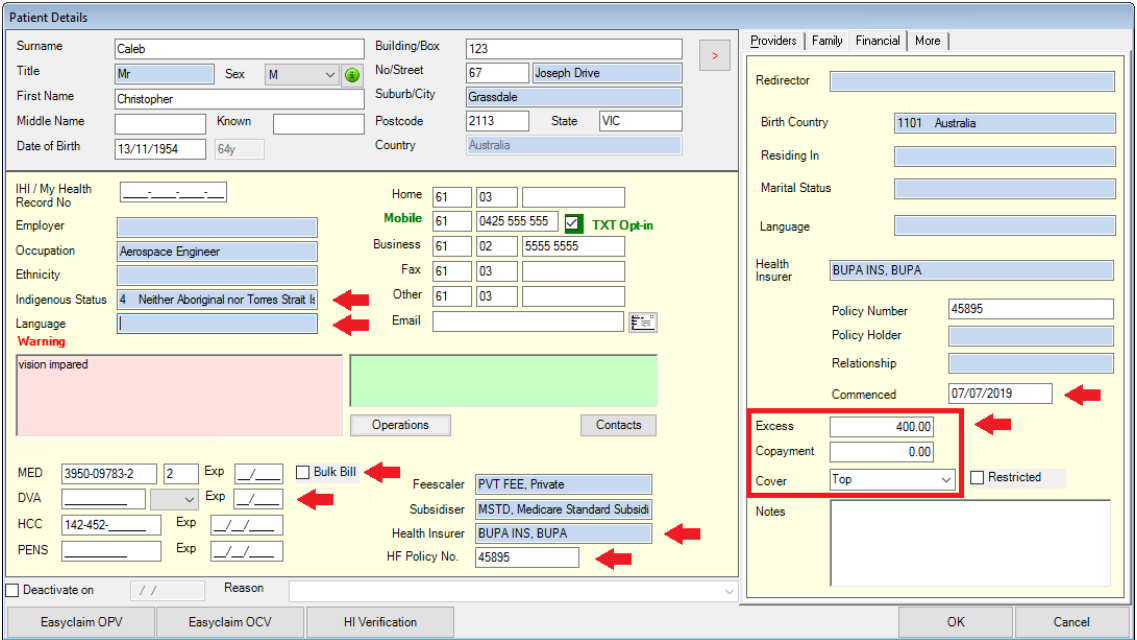

- 1. Ensure all details are completed before booking the operation and starting the **Day Stay Episode** in Bp VIP.net.
- 2. Ensure the commenced date is prior to the day of the operation.
- 3. Run the **OEC – Online Eligibility Check** with see if the patient is eligible for cover by the health fund. This can be done through the **Easyclaim OPV** buttons on the bottom of the **Patient Details** screen.

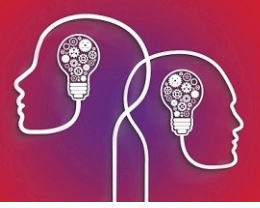

## Add the operation to the patient record

Prior to starting a Day Stay episode in Bp VIP.net, an operation must be assigned to the patient.

1. When the patient is in the snapshot, select **Medical > Operations** (Ctrl+F9)

The **Operations** screen is displayed.

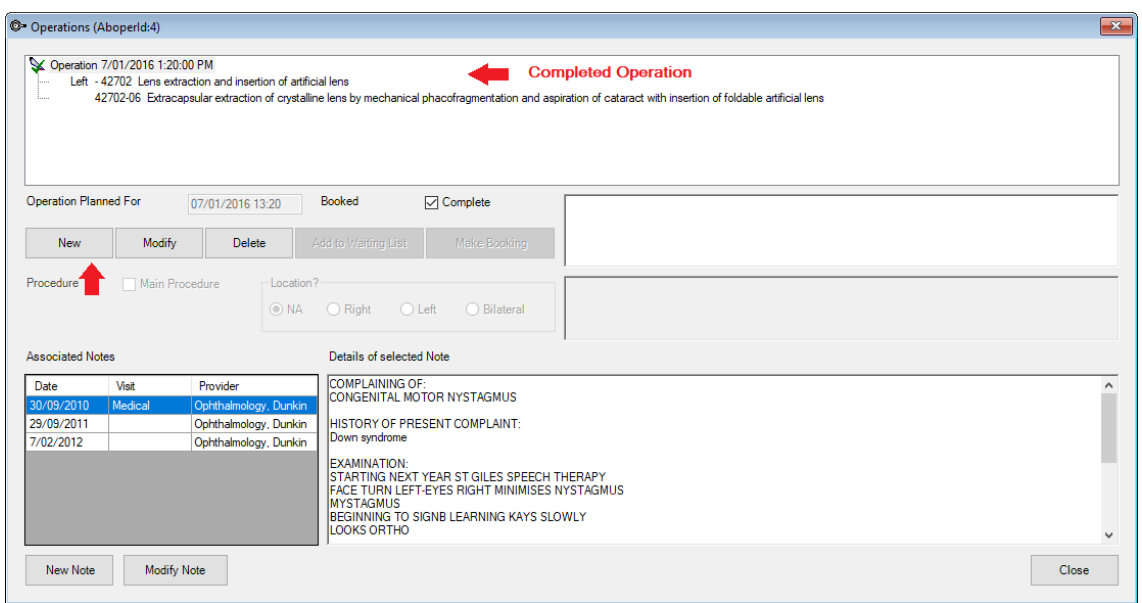

2. Click the **New** button under the operations section.

The **Choose Procedure** screen is displayed

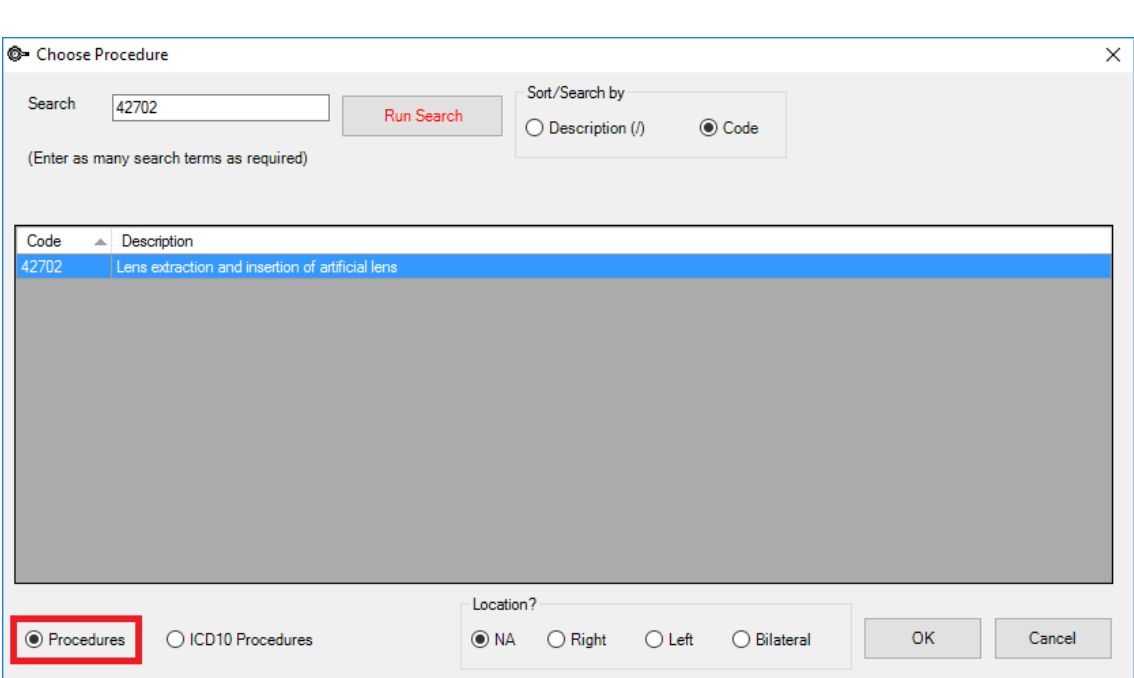

3. Check the **Procedures** radio button is selected.

*Important: Do not select the ICD10 Procedures radio button to search for the procedure as selecting an ICD10 procedure code will impact the billing codes on the doctor's invoice. The ICD10 procedure code will be recorded on the Day Stay Episode.*

- 4. Search for the code either using the **Description** or the **Code** sort options.
- 5. Select the code and the **Location** of the procedure.
- 6. Click **OK**.

The patient's **Operation** screen is displayed with the procedure populated.

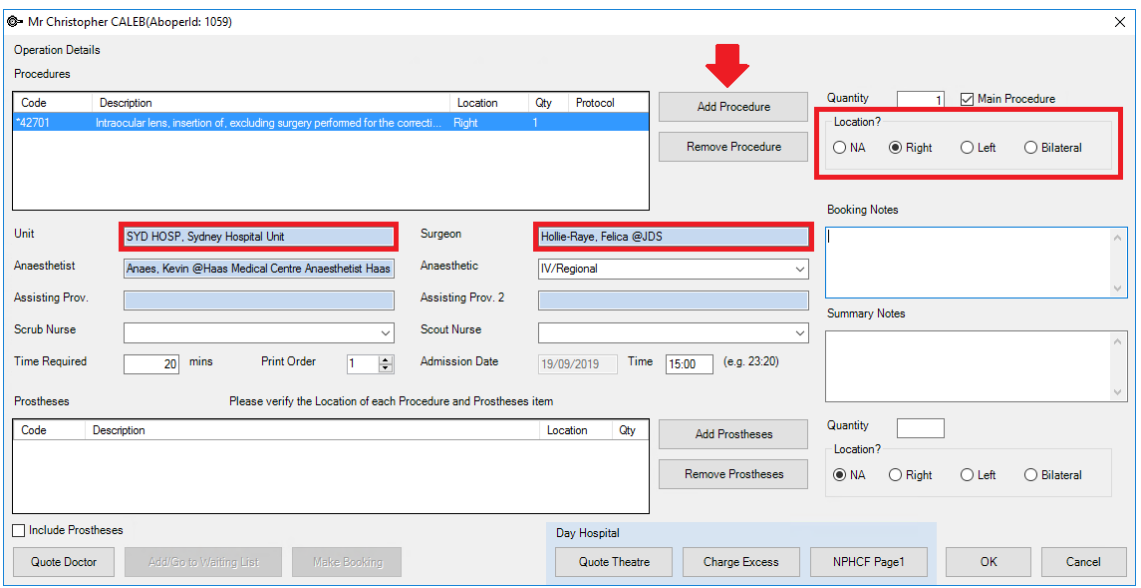

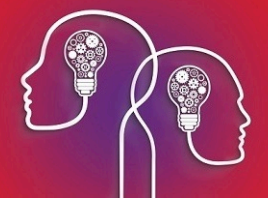

*Important: The Add Procedure button is used to add additional procedure codes (these will populate through to the doctor's invoice and day stay episode invoice). For the day stay episode invoice to be generated correctly, all procedures and prosthesis must be added through the Operation screen.*

- 7. If more than one procedure is listed, ensure that **Main Procedure** tick box is selected for the main item.
- 8. Select the **Unit** (location) and **Surgeon**.
- 9. Select the **Anaesthetist**, **Anaesthetic** and any additional details.

*Tip: The default anaesthetic recorded in the Day Stay Preferences screen will automatically populate into the Anaesthetic field.*

The **Time Required** will populate from the procedure's **Item Details** screen in **Setup > Charges**.

10. Add the prostheses required and specify the location (these will be included in the doctor's invoice if **Include Prosthesis** tick box is selected).

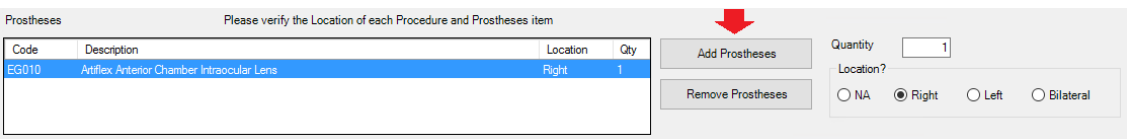

- 11. Click **OK** to save the operation details.
- 12. Book the operation into the appointment book.

## Create the day stay episode

After the operation has been recorded and booked, the **Day Stay Episode** must be created in Bp VIP.net.

1. Click **Patient > Day Stay** or Ctrl+F8

The **Day Stay Episodes for**screen is displayed where previous episodes may be listed.

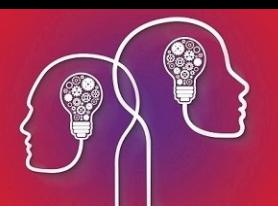

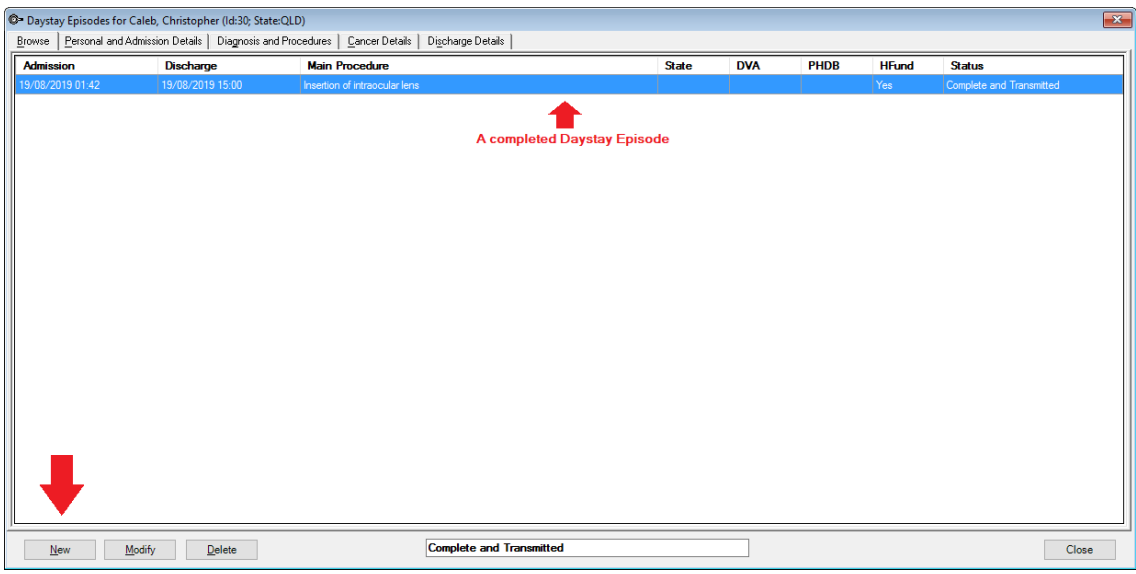

2. Click **New**. The **Choose/Create** Operation screen is displayed.

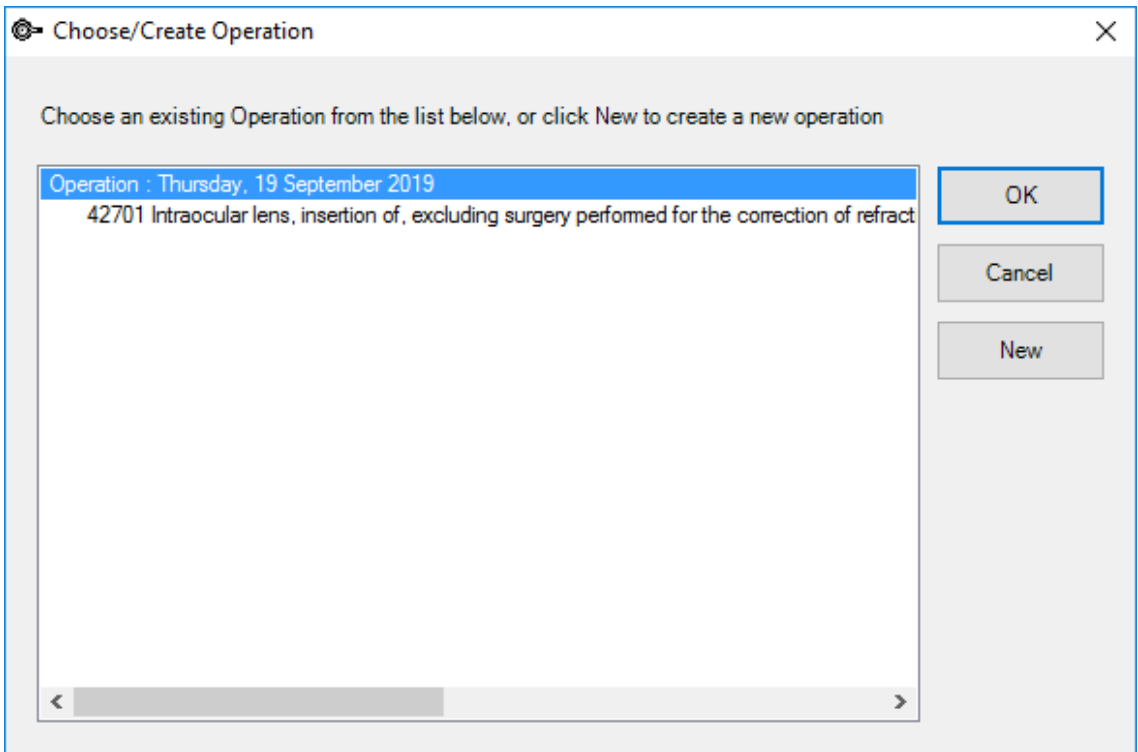

3. Select the operation and click the **OK** button.

The **Personal and Admission Details** tab is displayed.

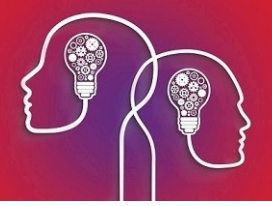

## Personal and admission details

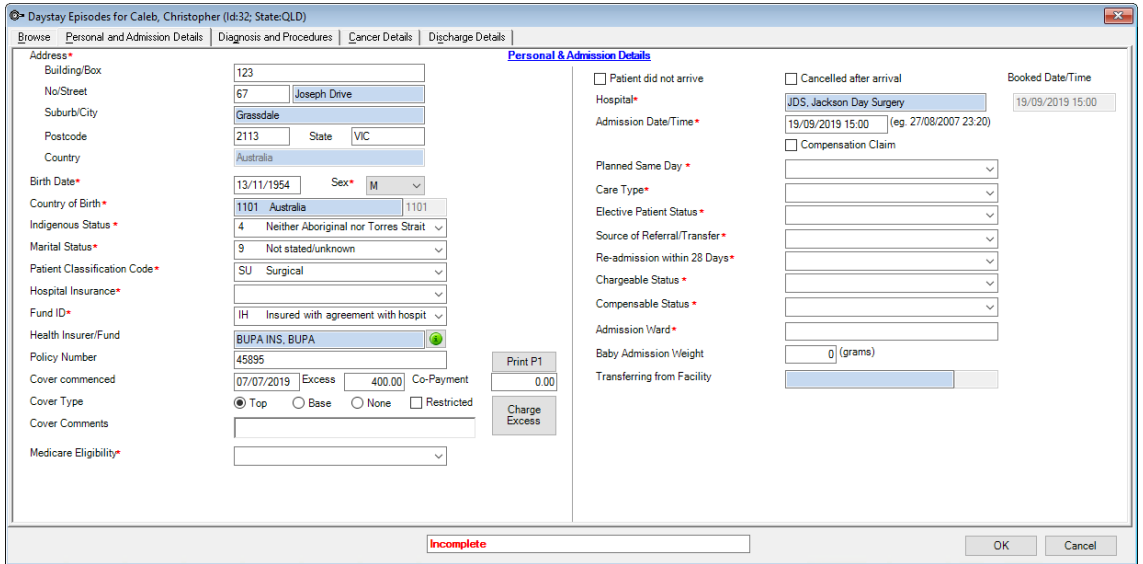

The patient and operation details are populated from the **Patient Details** and **Operation** screen.

1. Complete the required fields.

*Note: Fields marked with a red asterisk are compulsory and must be completed for the Day Stay Episode to be validated for transmission. Fields may have a default entry displayed populated from the Day Stay Preferences.*

*Important: Medicare eligibility should be run when the Day Stay Episode is created.*

2. Click the **Charge Excess** button to create the invoice for the patient excess and / or co-payment.

The **Consultation** screen displays with the excess fee generated.

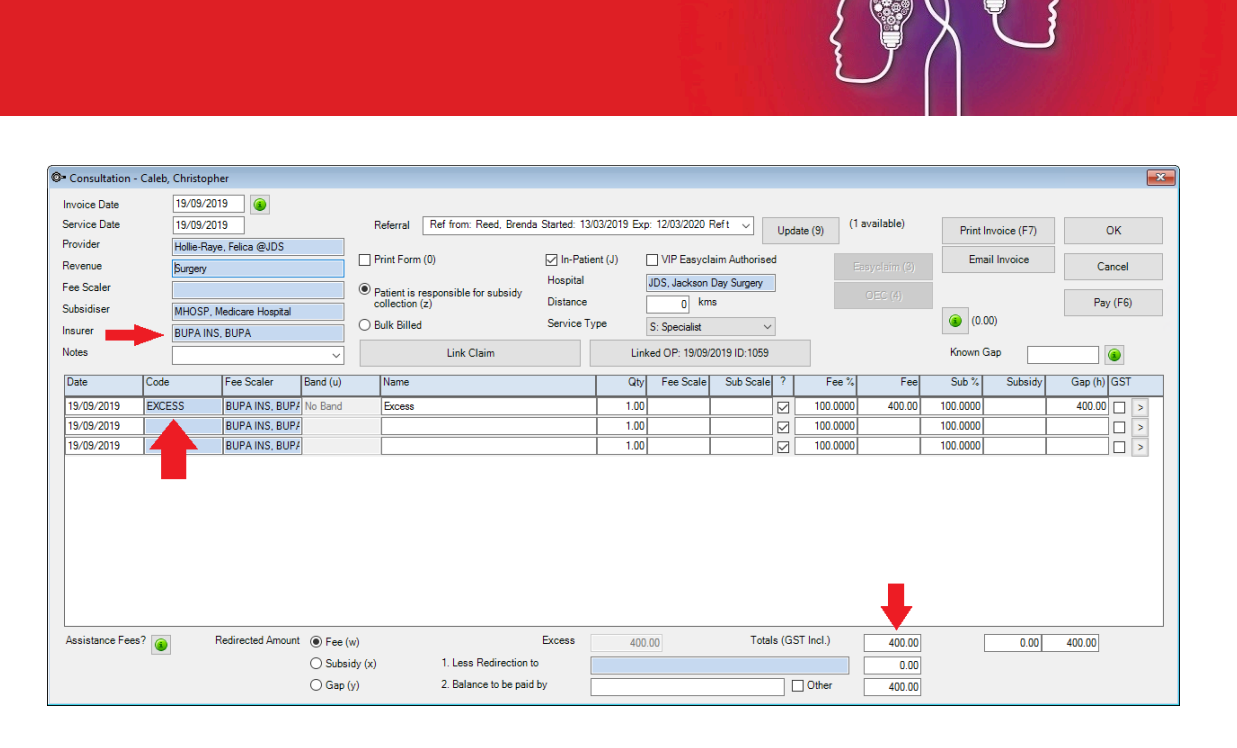

3. Ensure the patient's health fund is displayed in the Insurer field.

Note: A second check will be run by Bp VIP.net when invoicing the Day Stay Episode, that the excess has been charged to the patient. If you try and charge the excess again the 'Excess / *Invoice already Created' warning is displayed.*

- 4. The **Fee** field at the bottom of the invoice populates with the patient excess and / or co-payment balance recorded in the **Patient Details** screen.
- 5. Click the **Pay** button to receipt and save payment or click **OK** to save and take the payment at another time.
- 6. The screen switches back to the **Day Stay Episode** screen after closing the **Consultation** (F5) or **Payment** (F6) screen.
- 7. Click the **P1** button to print page one of the *National Private Patient Hospital Claim Form* where the patient can fill out and sign the **Declaration Concerning Claim**.
- 8. Click **Close**.

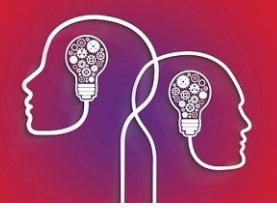

The diagnosis and procedures

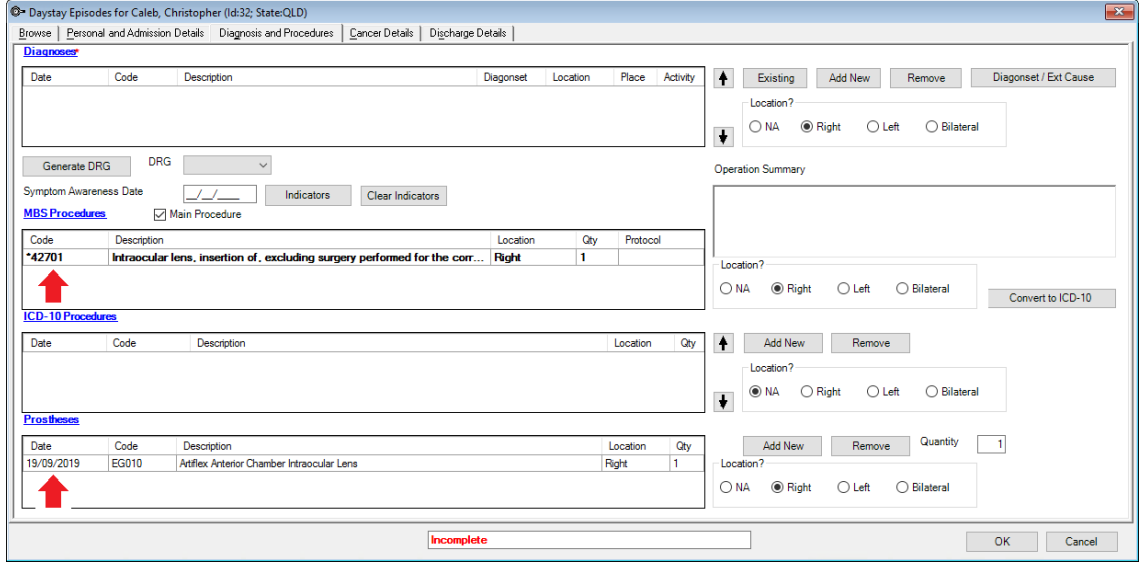

The MBS procedure/s and prostheses populate from the patient's **Operation** screen. The MBS procedures and prostheses are required for creating the **Day Stay Episode** quote. Diagnoses and the ICD-10 procedure can also be completed while completing the discharge process.

3. Add the diagnoses by clicking the **Existing** button for the list of patient's existing diagnoses.

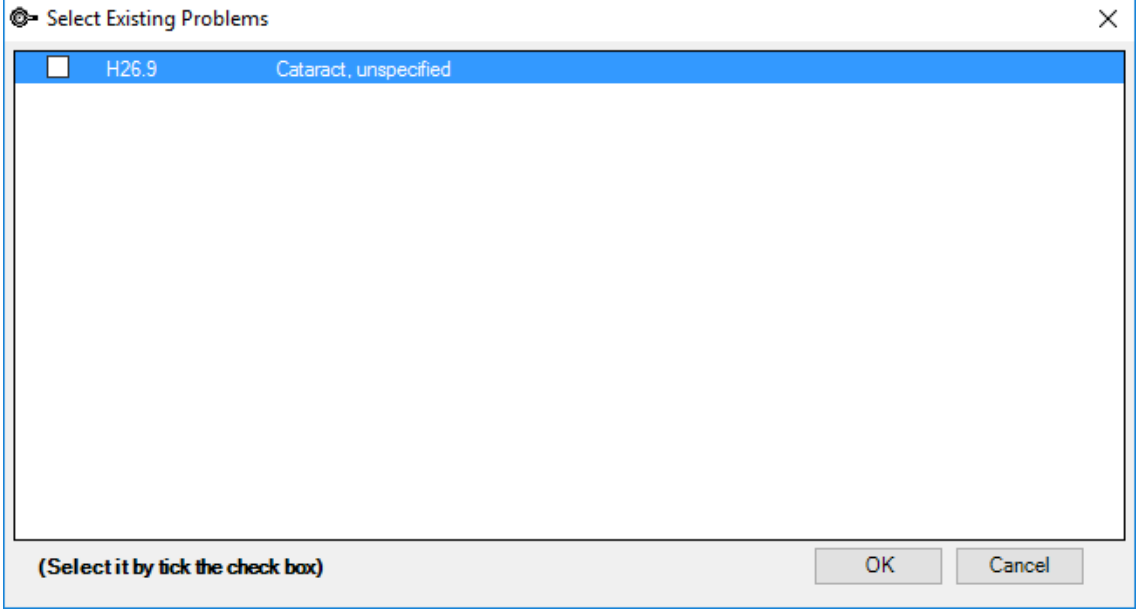

4. Or click **Add New** to add a new ICD10 diagnosis from the **Problems** screen.

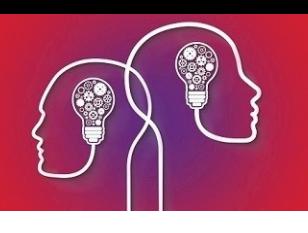

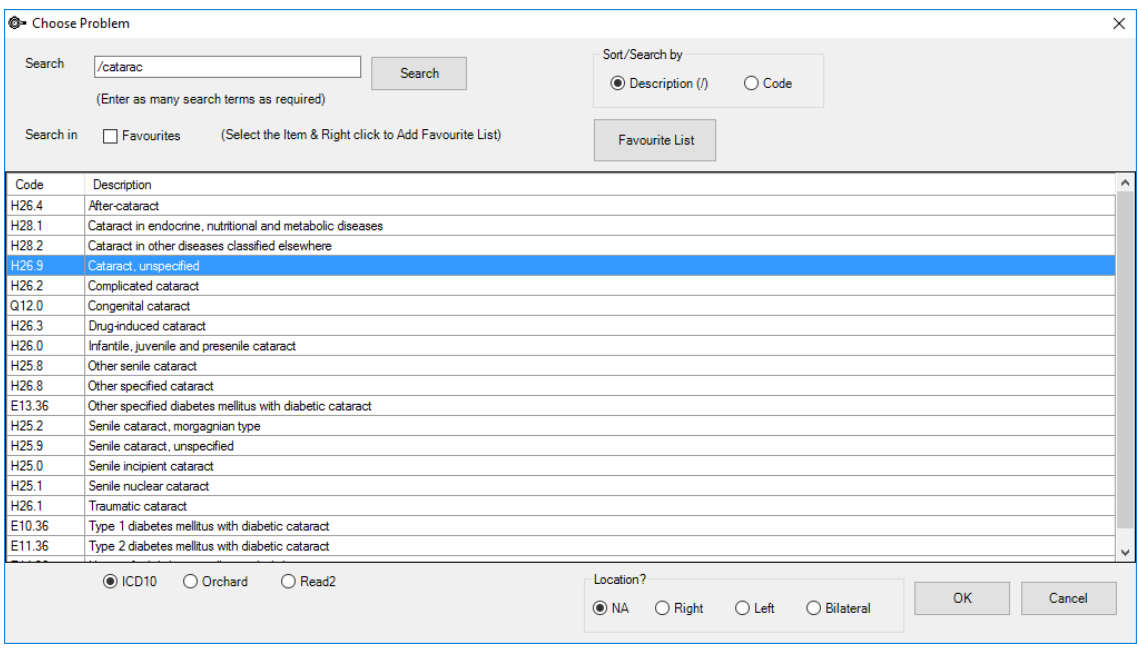

- 5. Enter the **Location** of the procedure on the body if applicable and click **OK** to save the diagnosis.
- 6. The **Select Diagnosis onset Flag** is displayed.

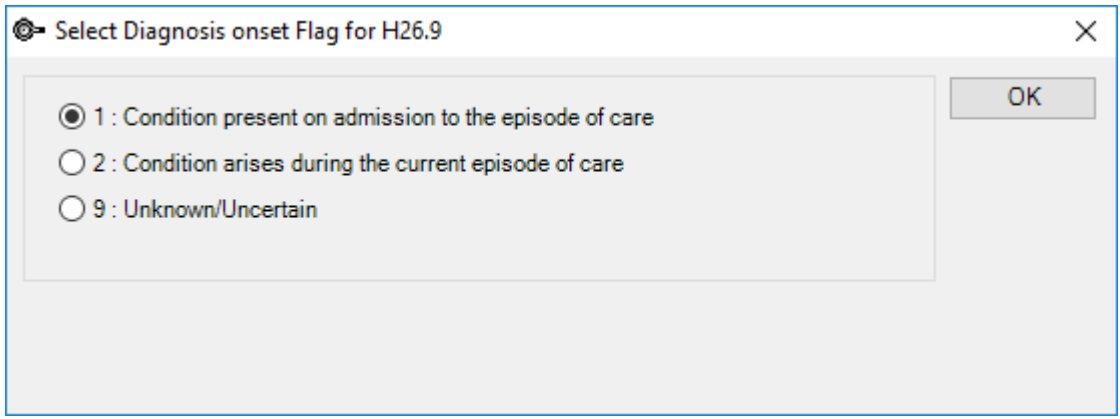

7. Select the required option and click the **OK** button.

*Important: The Generate DRG button will only generate the code if the Mode of Separation field is completed on the Discharge Details tab. A default option can be defined in the Day Stay Preferences enabling the DRG code to be generated prior to completing the Discharge Details.*

- 8. Enter a date into the **Symptom Awareness Date** field.
- 9. Click the **Convert to ICD10** button to convert the MBS procedure to the ICD10 procedure if there are available ICD10 codes that map to the MBS procedure.

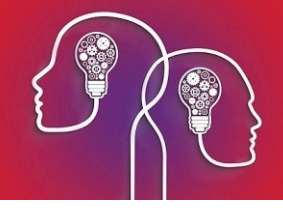

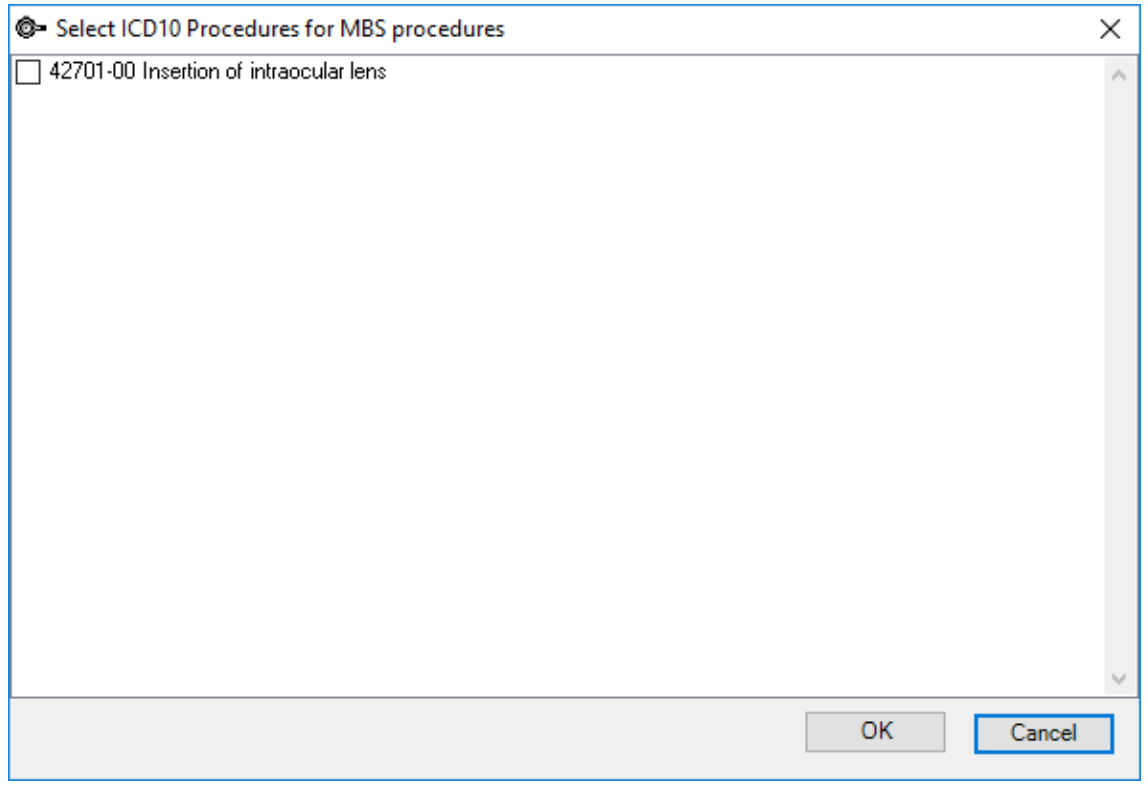

- 10. If there are no available mapped ICD10 procedure codes, press the **Add New** button to manually search and choose the correct ICD10 procedure code
- 11. Click **OK** to select the ICD10 procedure code/s.

*Important: If additional MBS procedure items need to be added to the episode, they must be added through the Operations screen (Ctrl D). This will also ensure the day stay invoice is populated with all items correctly.*

12. Add the prostheses ifrequired and it has not already been added on the **Operation** screen.

## Quote the doctor and the day stay episode costs

Prior to the booked operation, quotes can be generated from the **Operation** screen for both the doctor's invoice and the day stay invoice.

*Tip: If you click the Quote Theatre button prior to creating the day stay episode, an episode will be generated automatically.*

The surgeon's fees are quoted separately to the **Day Stay Episode**. Follow the instructions below if you also use Bp VIP.net to quote and invoice the Doctor's fees.

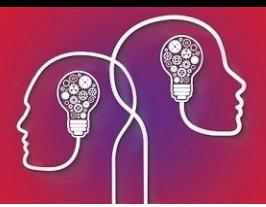

- 2. Tick the Include **Prostheses** tick-box to if you require the fee for the prosthesis included in the doctors quote.
- 3. Click the **Quote Doctor** button to create a quote for the doctor's invoice.
- 4. The **Quote** screen is displayed.
- 5. Add the patient's health fund to the **Fee Scaler**, and **Subsidiser** field or equivalent health fund umbrella group i.e. AHSA.

*Note: The surgeon recorded on the Operation screen will be the billing provider on the invoice.*

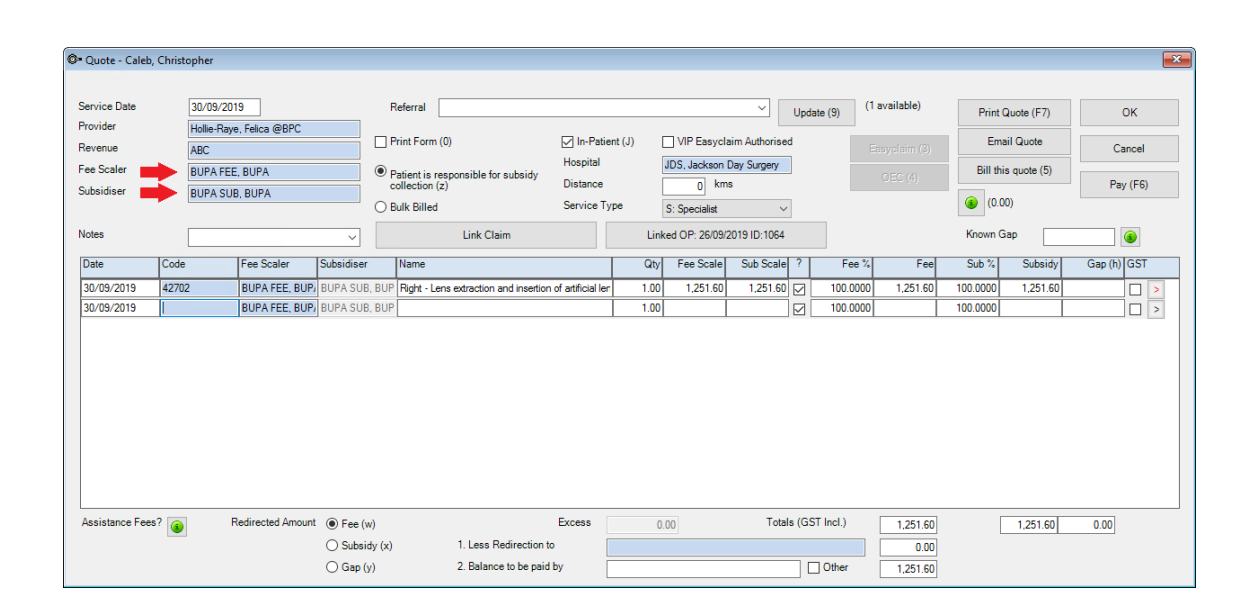

#### **DOCTOR QUOTE**

*Important: Check the patient's health fund is displayed in the Less Redirection to field so that when Online Eligibility Check (OEC button) is run from the quote the health fund can assess their portion of the quote.*

6. Tick **VIP Easyclaim Authorised** and click the **OEC** button to run the Online Eligibility Check.

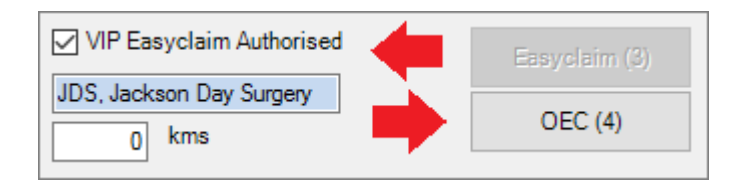

- 7. The **Online Eligibility Checking** screen is displayed where additional information for the procedure can be recorded.
- 8. Select the **Presenting Illness Code** at the bottom of the screen and click the **Online Eligibility Check** button to run the check.

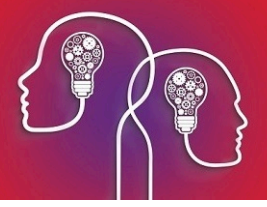

9. The **Eligibility Report** is displayed. Close the report and exit from the **Online Eligibility Check** screen.

*Tip: Running the OEC willsave the quote. Print the quote from the patients Transaction screen (F8).*

- 10. The **Operation** screen will be presented again. Click the **Modify** button to display the **Operation** Details screen again.
- 11. Click the **Day Hospital: Quote Theatre** button

The **Quote** is displayed with the provider populated from the **Operation** screen.

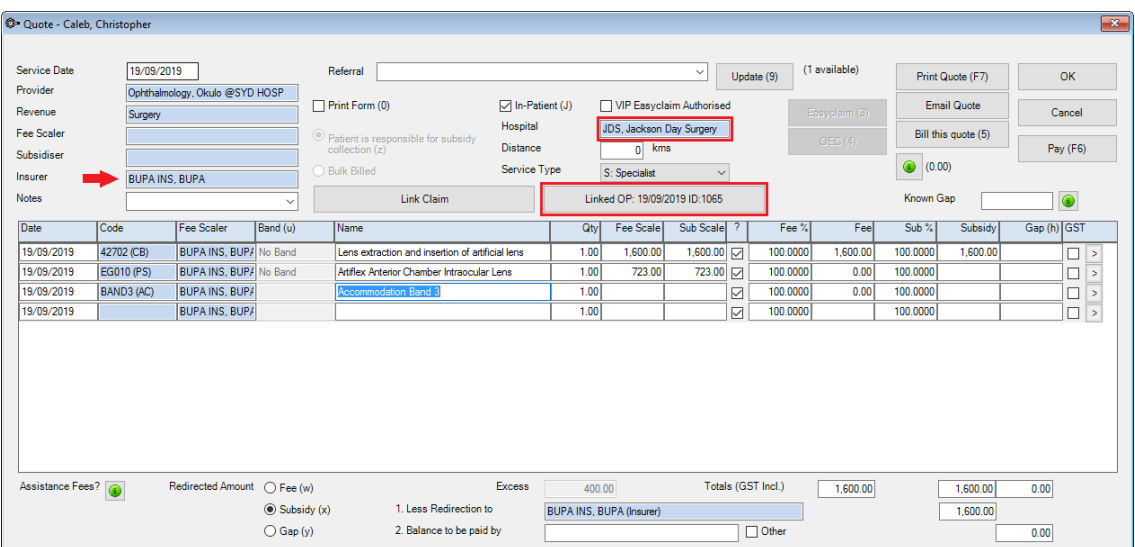

#### **DAY STAY EPISODE / HEALTH FUND QUOTE**

- **The Service Date** will populate with today's date unless the operation has been booked in the appointment book and then the operation date will display in the service date field.
- **The item code will populate from the Operation** screen and the operation will automatically link to the quote.
- Insurer will be populated into the **Insurer** and **Less Redirection to** field. It is important to leave the health fund in both fields for the Online Eligibility Check.

*Important: OEC must also be run from the day surgery quote. This enables you to run a report to see whether the patient is eligible for the selected procedure in the day surgery and what excess they must pay.*

#### 12. Tick the **VIP Easyclaim Authorised** tick-box and click the **OEC** button

*Tip: Running the OEC willsave the quote. Print the quote from the patients Transaction screen (F8).*

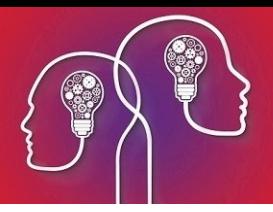

The **VIP Easyclaim Online Eligibility Checking** screen is displayed populated with the patient's information, the procedure Items, the claim type (dependant on the health fund's contract with your surgery) and for the same day status.

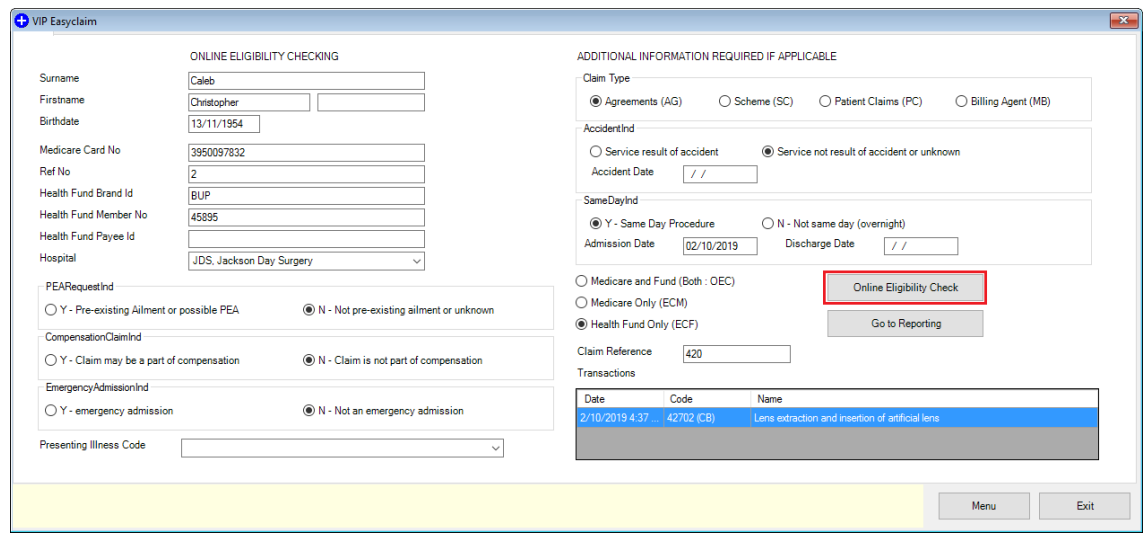

- 13. Complete the **Presenting Illness Code** field.
- 14. Click the **Online Eligibility Check** button to run the check.
- 15. Click the **Exit** button.
- 16. Click the **Medicare Online Claiming** button at the top of the screen.
- 17. Click the **8. Online Eligibility Check Reporting** button
- 18. Select the OEC claim you wish to check
- 19. Click the **Get Process Report** button
- 20. A report will display with the patient's eligibility for cover by their health fund.

## Enter details after the day stay procedure

The **Cancer Details** (QLD only) and the **Discharge Details** will need to be checked and completed after the operation.

Cancer details (QLD Only)

- 1. Click the **Cancer Details** tab ifrequired.
- 2. Click the **Add New** button to record the fields.

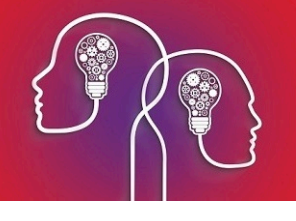

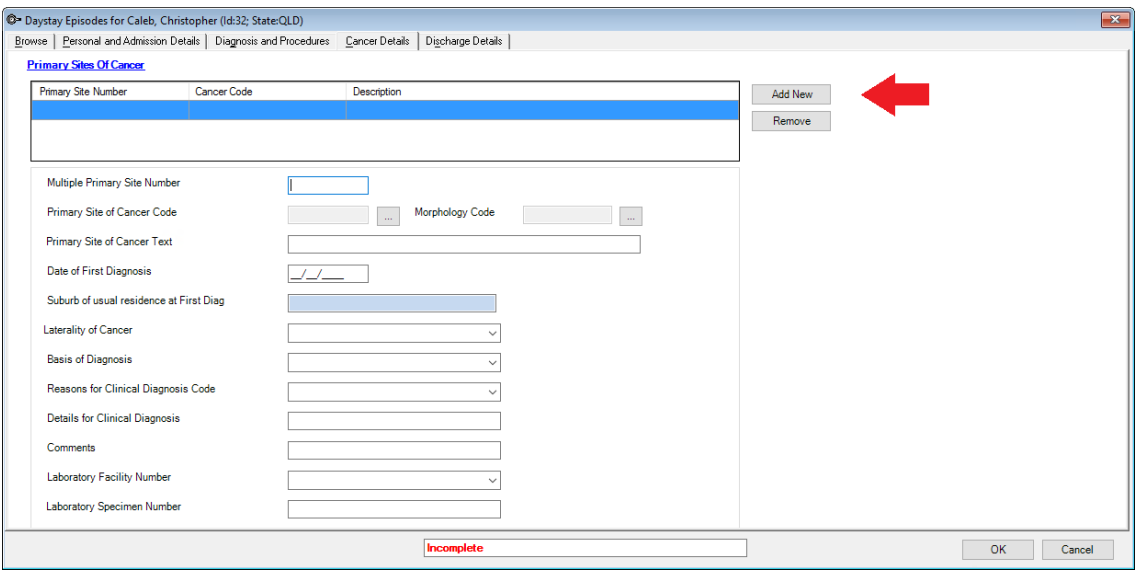

## Discharge details

1. Click on the **Discharge Details** tab.

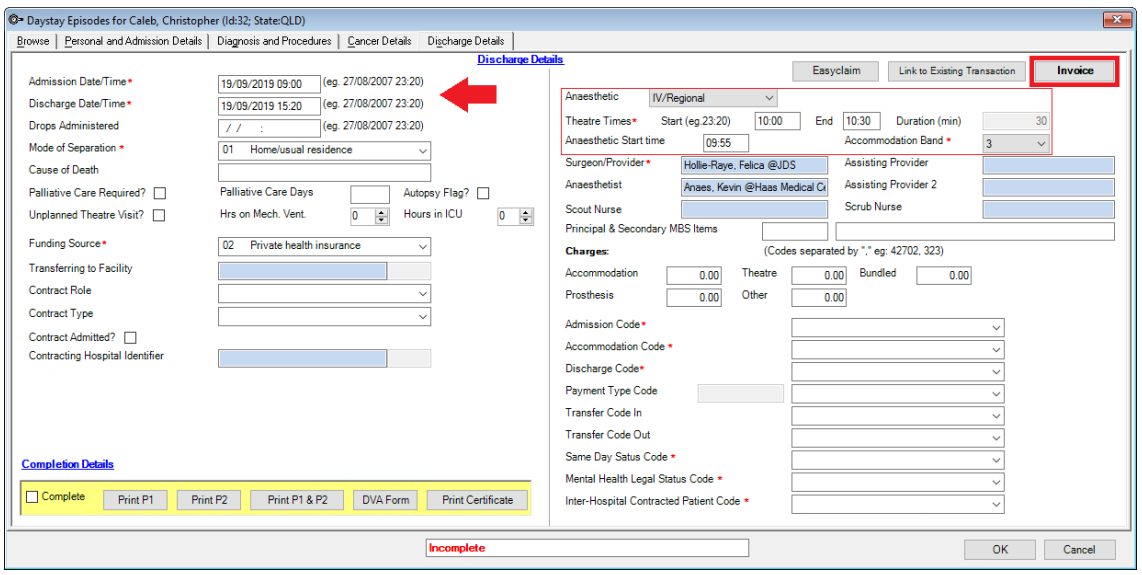

- 2. Check and amend the **Admission Date/Time** and **Discharge Date/Time** fields.
- 3. Once the **Mode of Separation** has been selected, click back on the **Diagnoses and Procedure** tab to generate the DRG code.
- 4. Click Generate **DRG** button.

*Important: A default option can be defined in the Day Stay Preferences enabling the DRG code to be generated prior to completing the Discharge Details tab.*

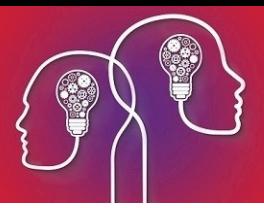

- 5. The DRG code will depend on the procedures and diagnoses selected. 960Z is always listed as 'Ungroupable' in the DRG version list.
- 6. Click back on the **Discharge Details** tab and complete the details on the left-hand side of the screen ensuring that compulsory fields are completed.

*Important: Fields marked with a red asterisk are compulsory and must be completed for the Day Stay Episode to be validated for transmission. Fields may have a default entry displayed from the Day Stay Preferences.*

- 7. The **Anaesthetic** details will populate from the **Operation** screen.
- 8. Complete the **Theatre times** and **Anaesthetic Start Time**.

The **Theatre times** and **Anaesthetic Start Time** will be used to generate and populate the **Accommodation Band**.

9. Ensure all required fields are completed on the **Discharge Details** tab.

## Invoice the day stay episode

Billing from the **Day Stay Episode** must be completed prior to completing the episode. When a **Day Stay Episode** is completed the **Invoice** and the **Link to Existing Transaction** buttons are locked and unavailable.

*Important: Do not add additional items to the day stay invoice in the Consultation screen. Additional items must be added through the Operation screen.*

1. Click the **Invoice** button on the top right hand of the **Discharge Details** screen.

The **Consultation** screen will be displayed.

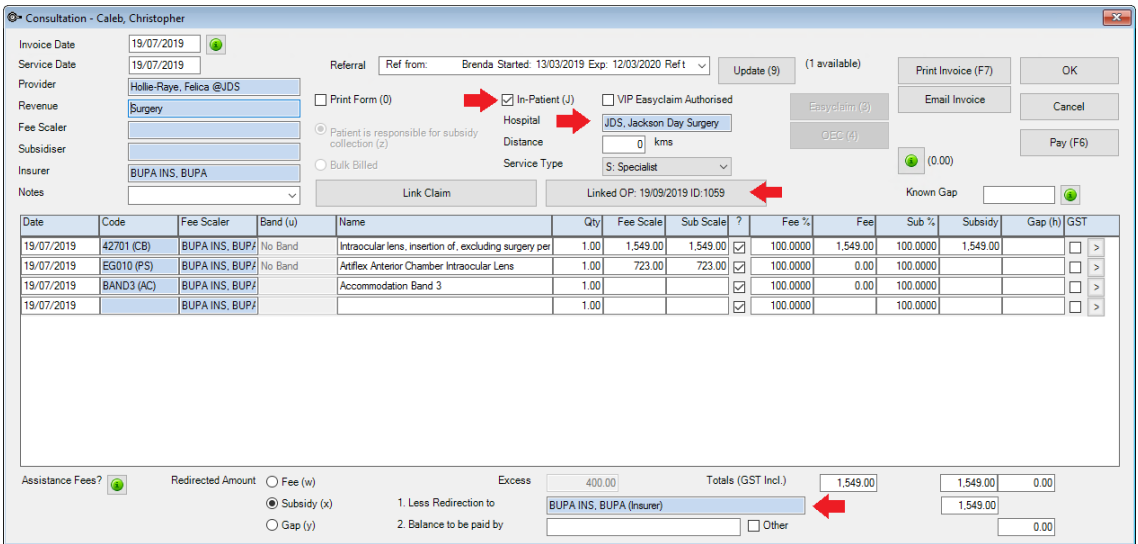

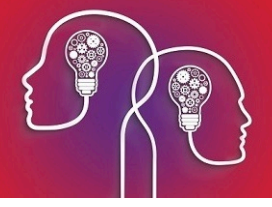

The invoice will not display if the Day Stay Episode does not meet Bp VIP.net validation, a floating notification **Unable to Complete** will display enabling the user to amend the episode before trying to invoice again.

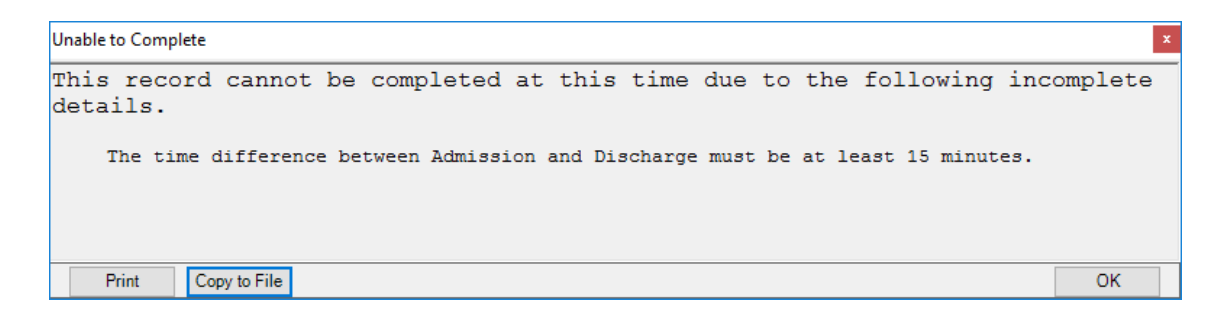

- $\blacksquare$  The Invoice and Service date will populate from the appointment book date.
- 2. Change the **Invoice Date** if you are generating the invoice after the date of the operation (Service Date). Ctrl+D in the **Invoice Date** field will populate "today's" date.

*Important: When the invoice is saved, the Invoice date becomes locked. Ensure you are modifying the Invoice Date when you first generate the invoice.*

- The **Insurer** field will populate the patient's health fund from the **Patient Details**.
- **The Linked OP** button will show the date of the operation.
- The **In-Patient** tick-box and **Hospital** will populate from the **Day Stay Episode** and **Operation** screens.
- **The item Codes will have generated from the procedures recorded on the patient's Operation** screen, the **Diagnoses and Procedures** tab and the **Accommodation Band** on the **Discharge Details** tab.
- 3. The patient's health fund will populate in the **Less Redirection to** field.
- 4. Select the **VIP Easyclaim Authorised** tick box and click the **Easyclaim** button to send the claim through Easyclaim.

The **VIP Easyclaim In Hospital Claims** screen is displayed.

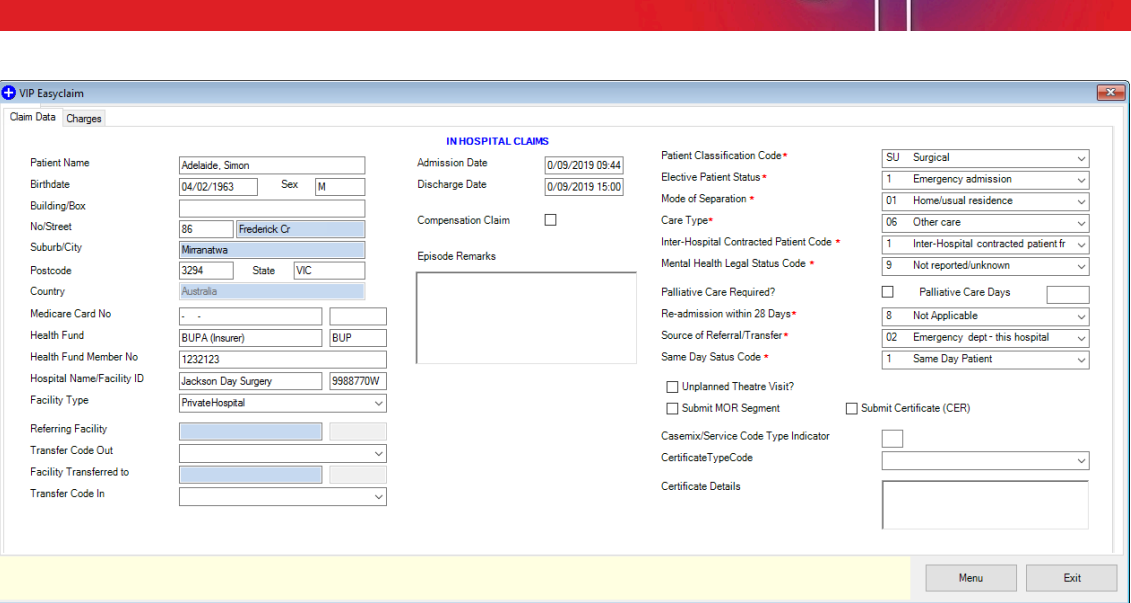

- 5. Check the data that has populated from the **Day Stay Episode**.
- 6. Click the **Charges** tab, check the details and click the **Send Claim** button to send the claim.

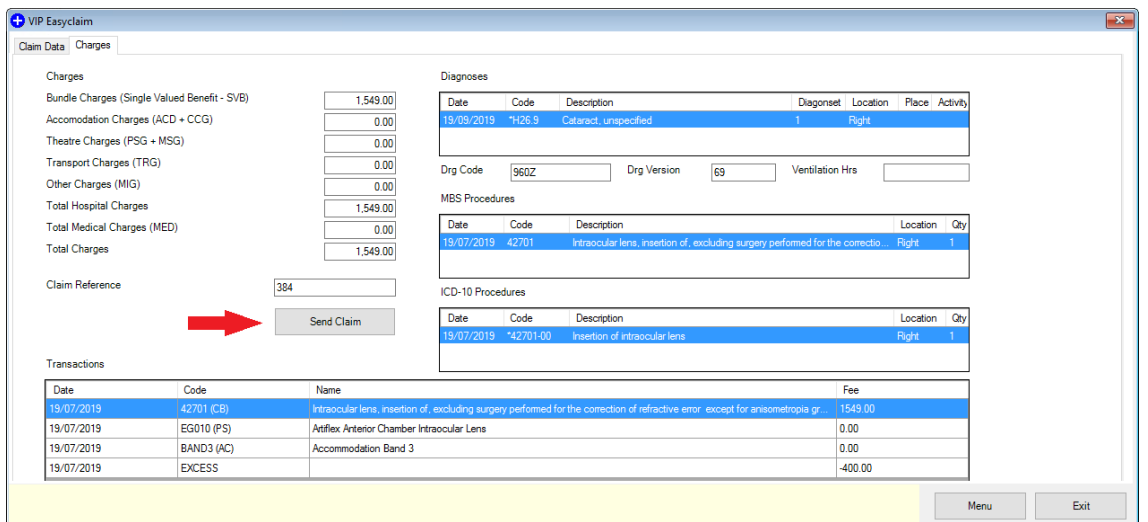

The **HIC Claim Sent Successfully** pop-up will display if transmission is successful.

7. Click on the **Medicare – Online Claiming** button to manage the IHC claims

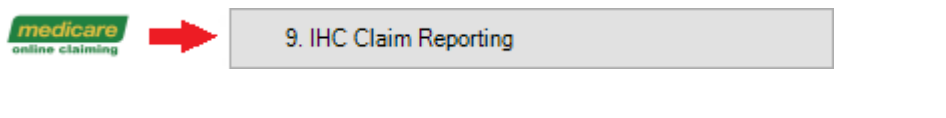

When an invoice has been successfully generated from the **Day Stay Episode**, the **Invoice** button will display in red.

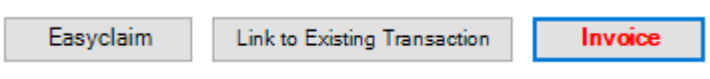

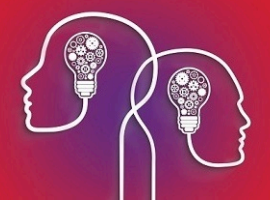

*Tip: The Link to Existing Transaction button will enable you to link an invoice created externally to the Day Stay Episode such as when converting a quote to an invoice. The invoice will be validated on several conditions prior to enabling the linking: 1. the invoice cannot be bulk billed, 2. the invoice cannot be linked to another Day Stay Episode, 3. The invoice must have procedure codes.*

#### Troubleshoot the day stay invoice

If the day stay invoice included items with the incorrect fee, ensure that the **Operations** screen has all the items listed.

*Important: Ensure you are NOT adding additional items to the day stay invoice after the invoice has been generated from the Day Stay Episode.*

#### What happens to the patient excess?

1. After the day stay invoice has been generated, click the F8 button to display the patient's **Transactions** screen.

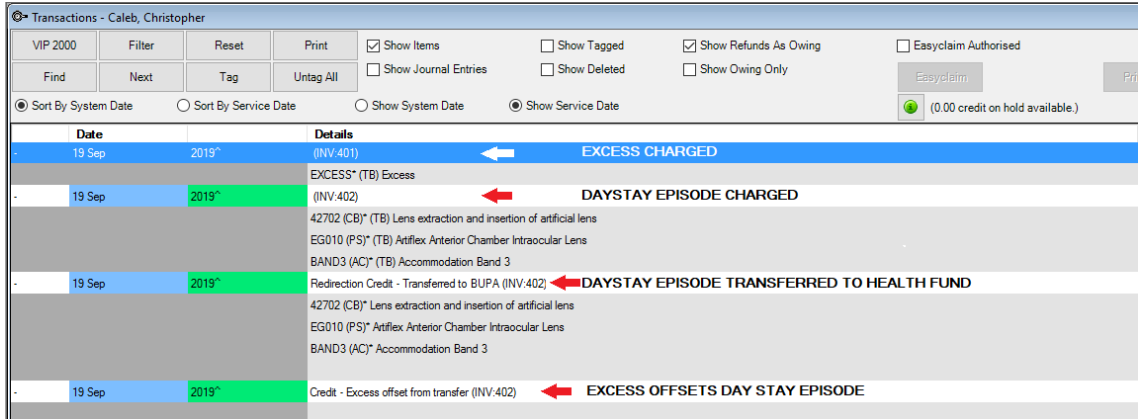

- **The Excess** invoice should display first.
- $\blacksquare$  The day stay invoice will display with the redirection of the credit and the final line will display the excess offsetting the day stay invoice balance.

## Invoice the surgeon's fees

The surgeon's fees are charged separately to the **Day Stay Episode**. Follow the instructions below if you also use Bp VIP.net to invoice the Doctor's fees.

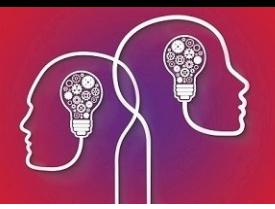

1. Select the operation from the **Appointment Book** and click the F5 button.

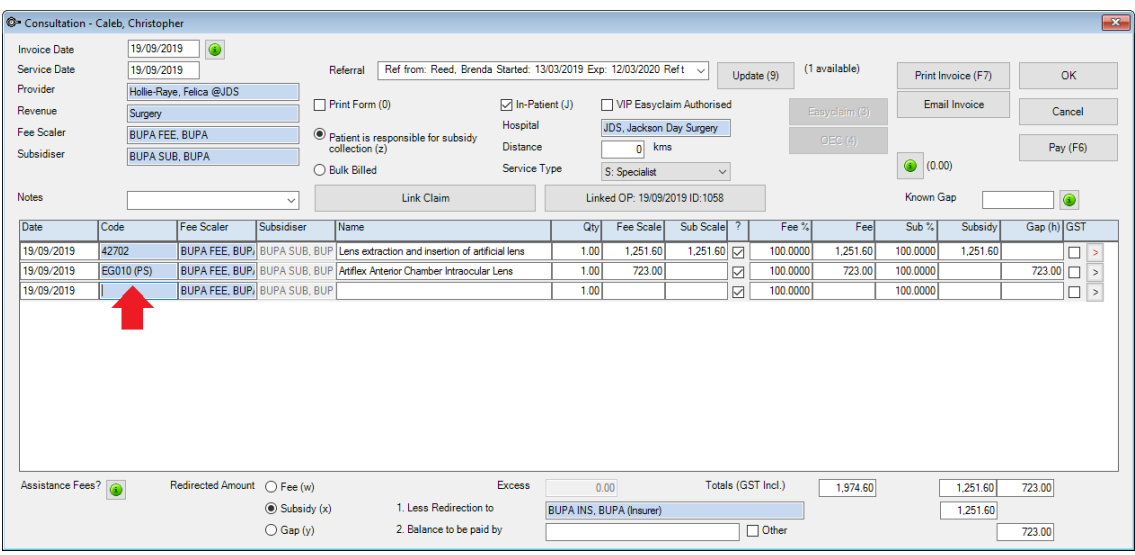

- 2. Remove the prosthesis which is included in the **Day Stay Episode** invoice by deleting the item code from the invoice.
- 3. Add the patient's health fund (or corresponding umbrella organisation i.e. AHSA) into the **Fee Scaler** and **Subsidiser** fields.
- 4. Check that the patient's health fund is also displayed in the **Less Redirection to** field.
- 5. Ifsending the invoice through Easyclaim, tick the **VIP Easyclaim Authorised** tick-box and click the **Easyclaim** button.
- 6. Verify details on the **In-Patient Medical Claims** form and click the **Send Claim** button to transmit.

Tip: If the claim is not being sent through Easyclaim, click the OK or Print button to save the *invoice.*

7. Click on the **Medicare – IMC Claim Reporting** to manage the IMC claims

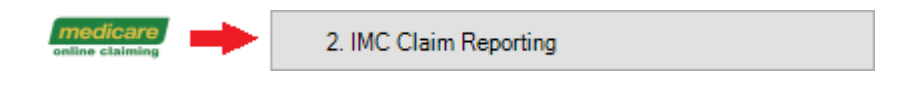

## Print the claim forms

At the bottom of the Discharge Details screen are the print buttons for the *National Private Hospital Claim Form* including the *DVA Discharge Advice and Hospital Claim Form* and the *Day Only Procedures and Overnight Stay Certificate*.

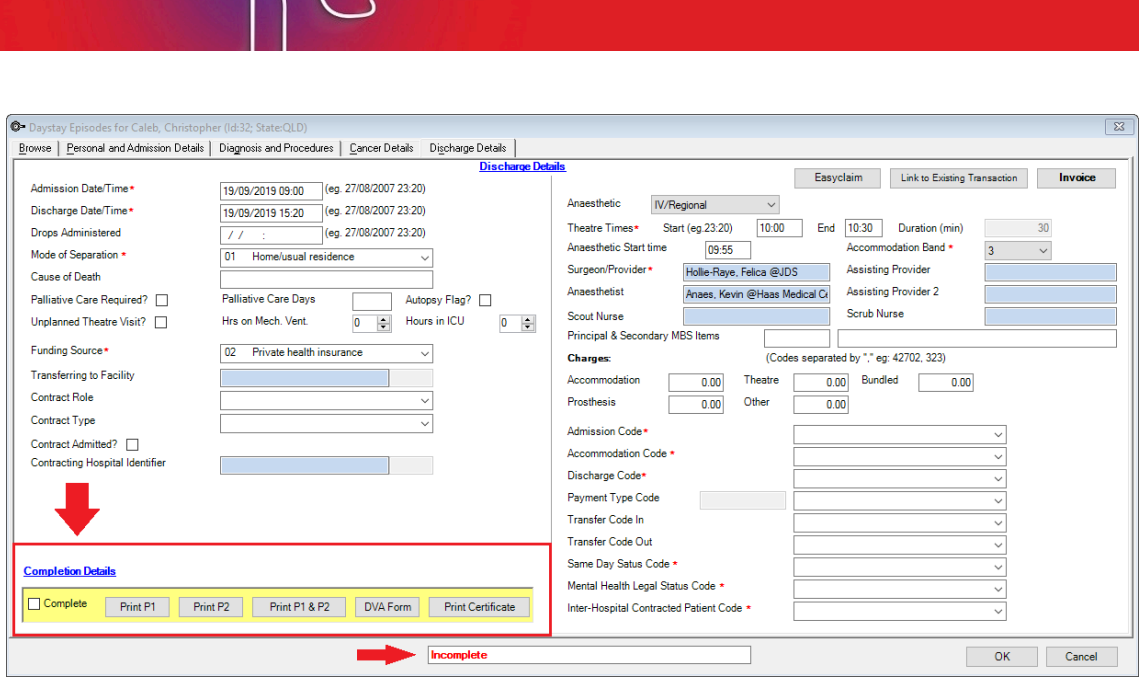

- **Print P1** Although the *National Private Patient Hospital Claim Form* can be printed prior to invoicing the **Day Stay Episode** from the **Personal and Admission Details** for the patient to check and sign, it can also be printed from the **Discharge Details**.
- **Print P2** Displays page 2 and 3 of the *Hospital Accommodation Details* and can only be printed from the **Discharge Details**. Page 2-3 should only be printed after invoicing.

*Tip: Page 1 and Page 2 are displayed on separate halves of the page so that they can be printed together by placing the completed page 1 into your printer's tray in such away the page 2 gets printed alongside it.*

- **Print P1 & P2** Displays the entire *National Private Patient Hospital Claim Form* populated with information completed on the **Day Stay Episode**. The entire form should only be printed after invoicing.
- **DVA Form** For DVA patients only. Displays the *DVA Discharge Advice and Hospital Claim* form populated with information completed on the **Day Stay Episode** and can only be printed from the **Discharge Details** after the invoice has been generated.
- **Print Certificate** Displays the *Day Only Procedures and Overnight Stay Certificate* which can be printed at any time. This is a manual form and is not populated with information from the **Day Stay Episode**.
- 8. Click the required form button to display the form.
- 9. Either select the **Print** button or the **Email** button to email the form.

*Important: The print buttons will become locked once the Day Stay Episode has been 'COMPLETED'. Ensure you are printing the forms prior to completing the Day Stay Episode.*

## Complete the day stay episode

When all required fields have been completed in the **Day Stay Episode**, the day stay invoice has been

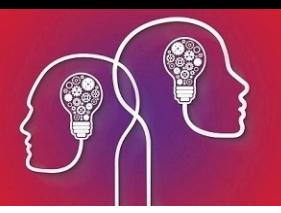

generated and the forms printed, the episode can be completed.

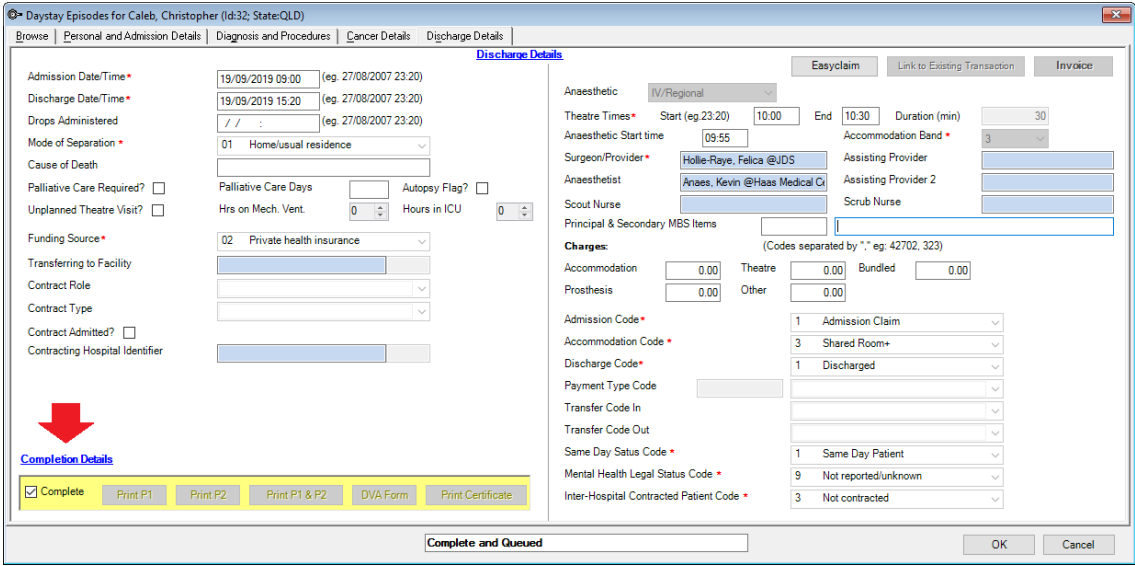

1. Click the **Complete** tick-box at the bottom of the **Discharge Details** screen.

Bp VIP.net will check and validate that all compulsory fields have been completed and that times have completed correctly.

*Important: If the Day Stay Episode does not meet Bp VIP.net validation, a floating notification Unable to Complete will display enabling the user to amend the episode for completion.*

When the episode has been successfully completed, the tick will remain in the **Complete** tick-box and all details of the episode are locked.

The episode will display in the **Browse** tab as **Complete and Queued**.

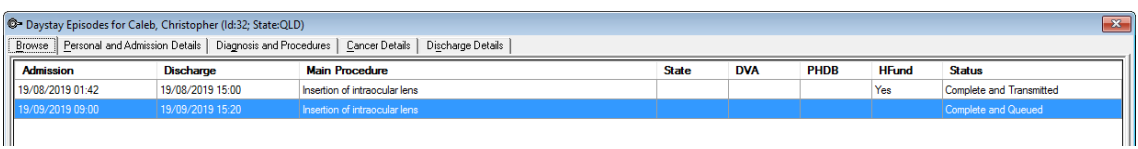

<span id="page-42-0"></span>The Operation screen will also display in read-only with the notification that the details are **Unable to be edited as this operation is linked to a completed Day Stay episode**.

## Batch the day stay episodes

When the **Day Stay Episode** has been completed, the episodes must be batched and sent to the State Health Department per health fund.

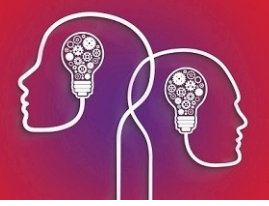

1. Click **File > Communications > Transmit Day Stay Episodes**.

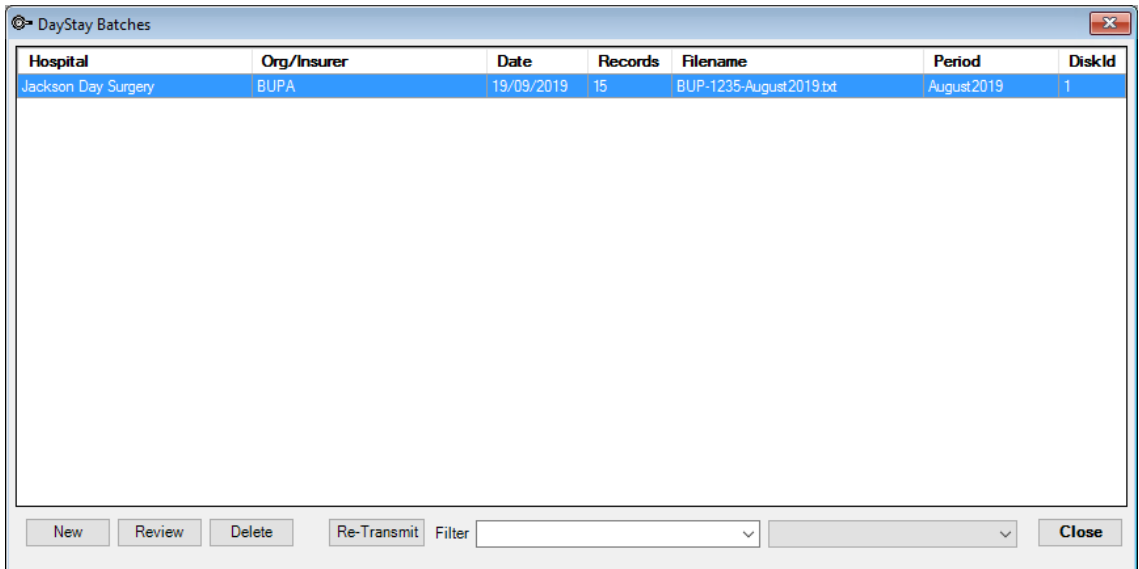

2. Click the **New** button to create a new batch.

The **Create New Transmit File for Day Stay Episodes** window is displayed.

3. Select the appropriate radio button for sending either **New** or **Corrected** records.

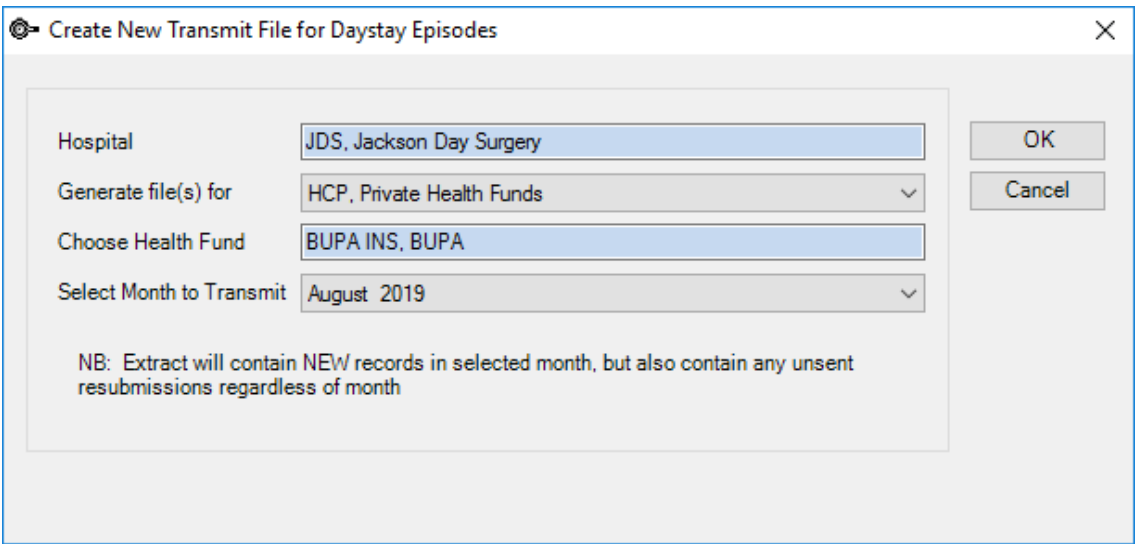

- 4. Select your **Hospital** (if not already displayed).
- 5. Select the required option from the **Generate files(s) for** field.

*Important: A batch needs to be generated for each of the different departments displayed in the drop-down list in the Generate file(s) for field.*

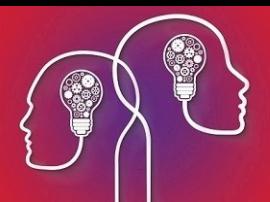

- 6. Select the health fund if **HCP, Private health funds** was selected in the previous field.
- 7. Select **Month to Transmit** (note you cannot select the current month until the month is completed).
- 8. Click the **OK** button.

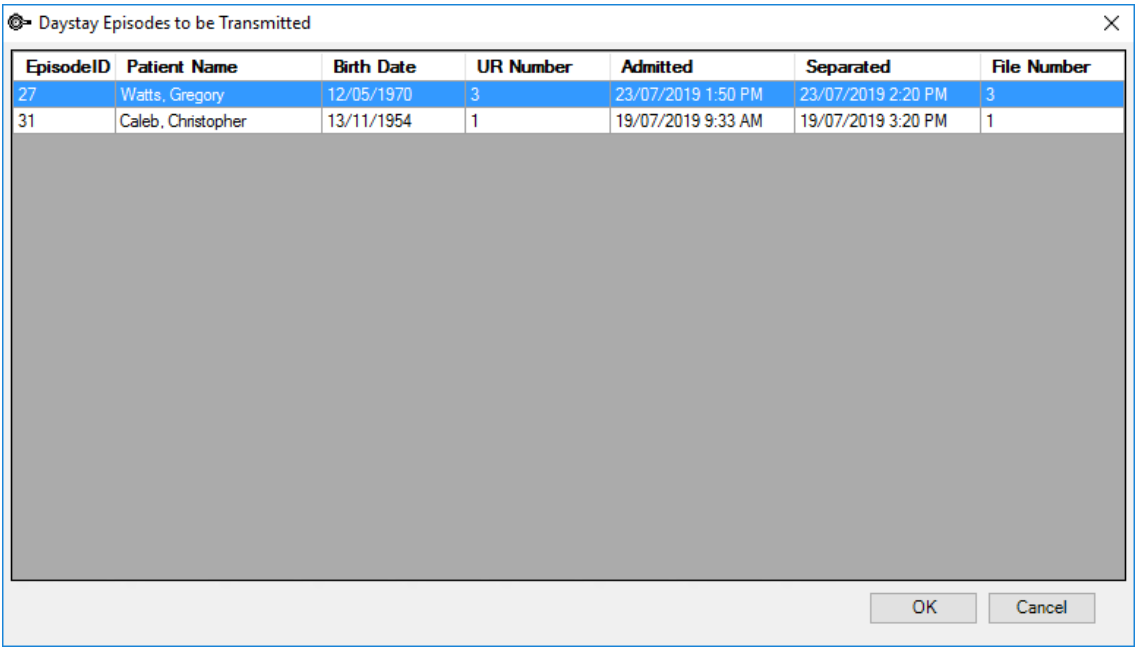

#### A **Transmission error** willshow if there are any issues

*Important: A notification will also display if there are episodes that have not been sent to the health fund in a previous reporting period. Ensure these are batched separately within the correct reporting period.*

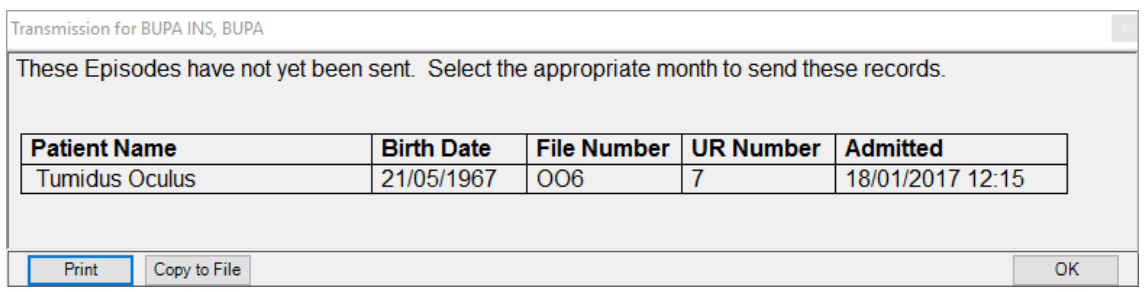

9. Click **OK** on the **Day Stay Episodes to be Transmitted** screen.

The **Select Method to Transmit Day Stay Episodes** window is displayed.

- 10. Select either **Send Data via Email** (an emailscreen will be displayed with dated episode txt file attached) or **Send Data via Disk** to save the dated episode txt file locally on the computer.
	- **Review** displays the **Day Stay Episode**
	- **Delete** deletes the day stay batch if it has not been transmitted previously.

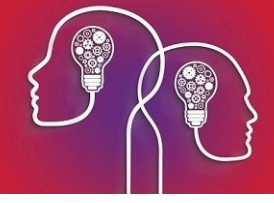

- **Re-Transmit** displays the episode txt file for you to send off to the health fund.
- **Filter** displays by hospital and or who the file has been generated for.

When an episode has been transmitted, the patient episode willshow as **Complete and Transmitted** in the patient's **Day Stay Episodes** screen.

## Produce the Bp VIP.net Day Stay Report

An inbuilt report on **Day Stay Episodes** will display the main patient information per episode. This report will assist your clinic in reporting a break down of your **Day Stay Episodes** to your State Department.

1. Click **Reports > Day Stay Summary**

The report is displayed.

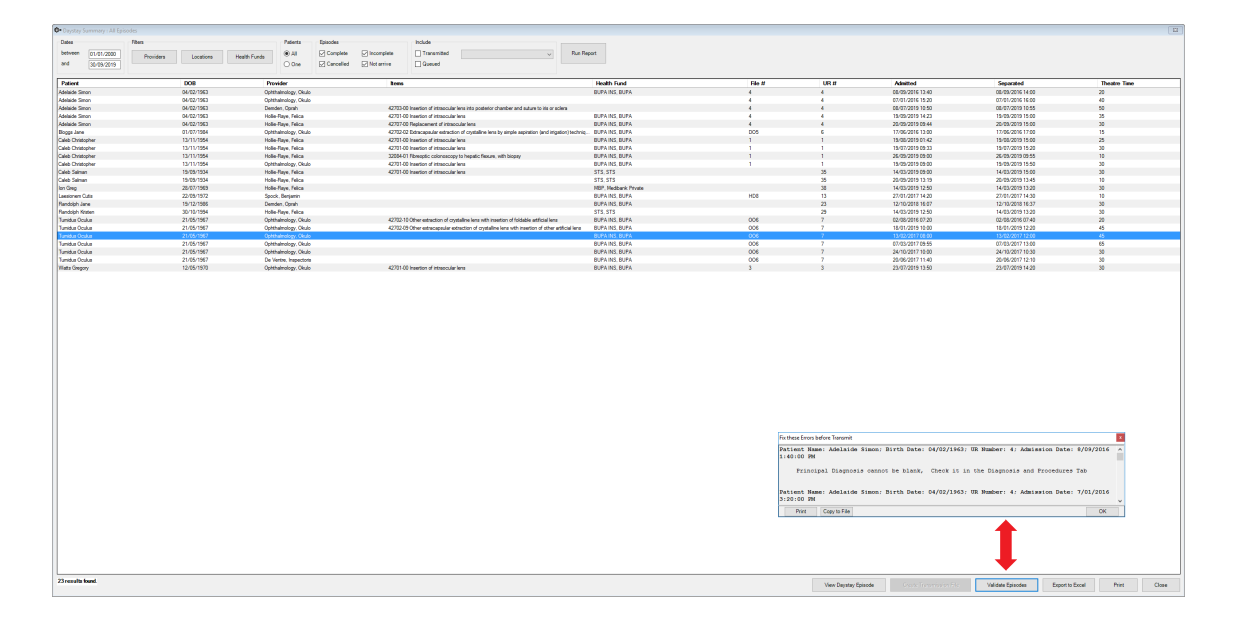

- **Use the filters at the top of the report to filter the results.**
- Use the **Validate Episodes** button at the bottom of the report to ensure all **Day Stay Episodes** are validated prior to transmission.

## Amend the excess paid on a day stay billing

If the patient has paid the excess in full, but the health fund has subsidised a portion of the excess, you can correct the excess amount paid by a patient.

For example, say a patient has paid their excess for a daystay surgery of \$300. A daystay invoice for \$1315.00 has been redirected to the patient's health fund. However, the health fund has provided a cheque for \$1445 which includes \$130 toward the excess. The patient's excess needs to be reduced from \$300 to \$170.

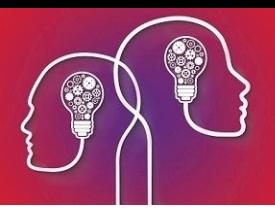

*Important: You cannot just modify the excess from the Consultation screen. You must reverse and rebill the episode.*

- 1. Press F8 to open the **Transaction** screen for the patient.
- 2. Select the daystay invoice with the excess and click **Requote**. Bp VIP.net will ask you to confirm that you want the consultation converted into a quote.

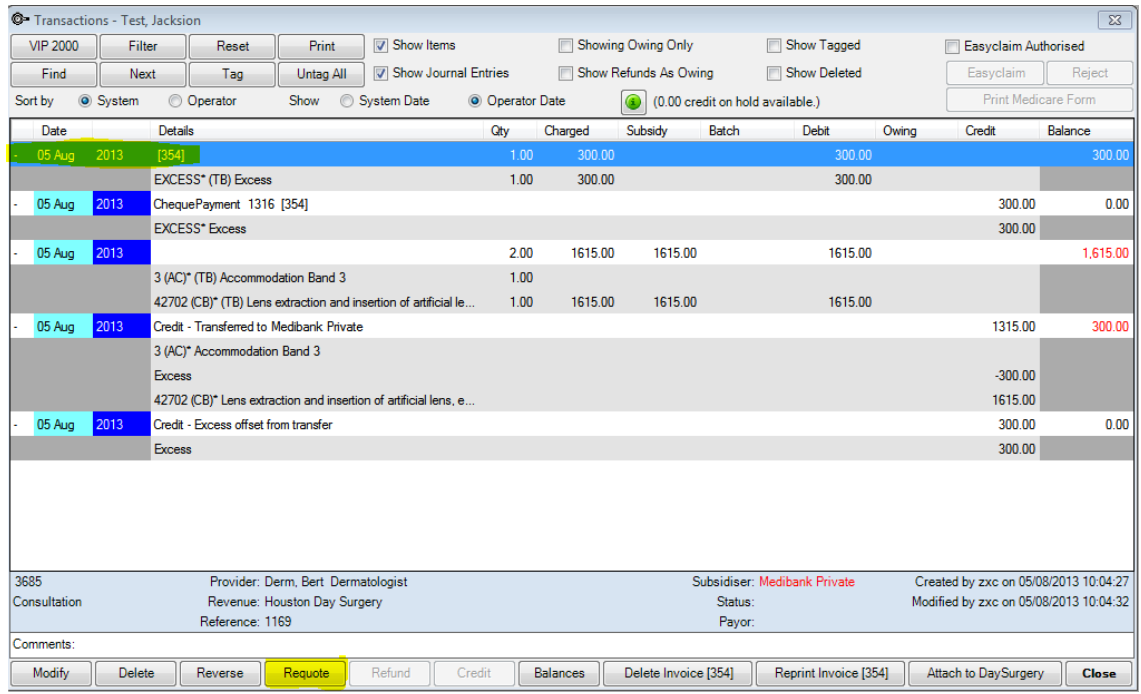

3. Click **OK**. The **Transaction** screen willshow the credit on hold available.

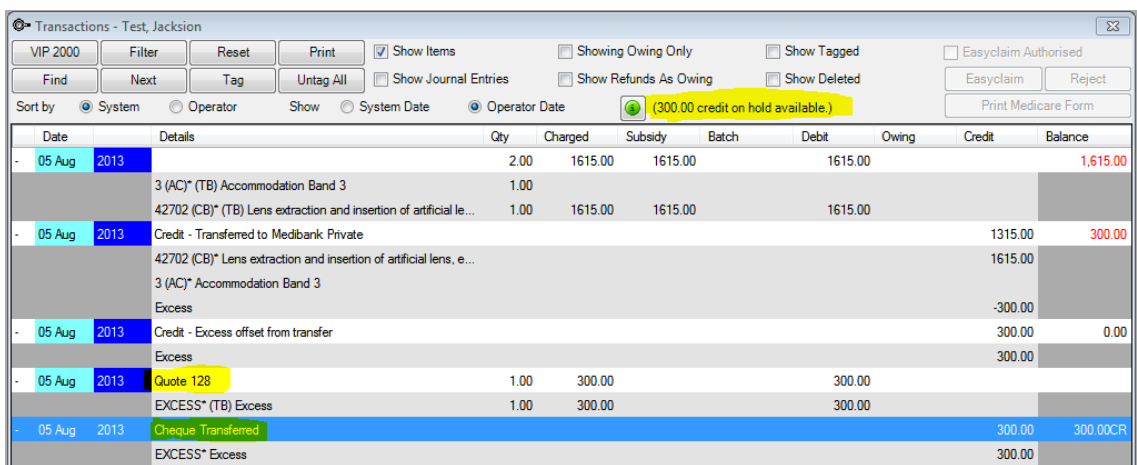

4. Select the consultation and click **Reverse**. Lines related to the original invoice will be removed from the **Transaction** screen.

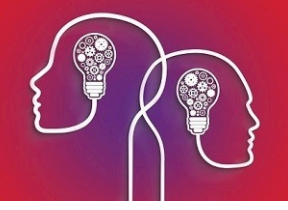

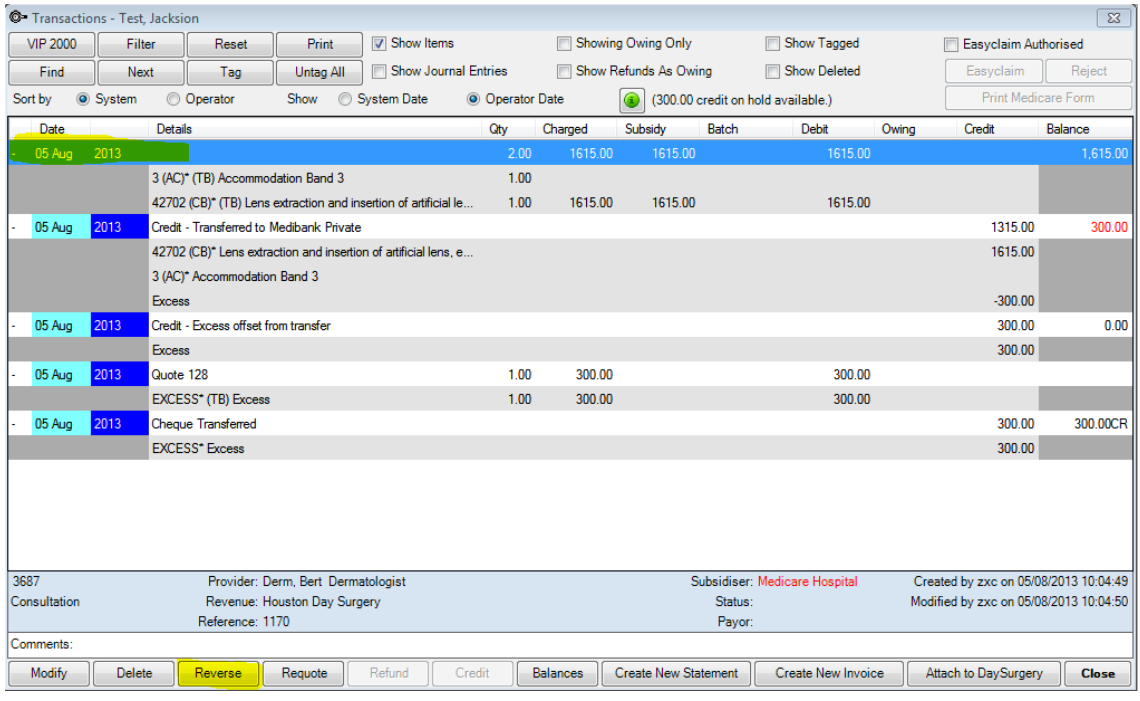

5. Press Ctrl+F8 to open the patient's Daystay episode. Change the **Excess** amount and click **Charge Excess**.

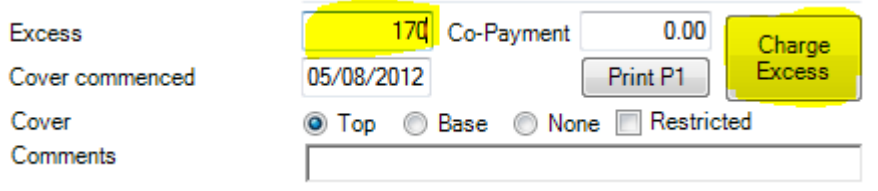

The **Consultation** screen will open showing the changed 'Excess' item.

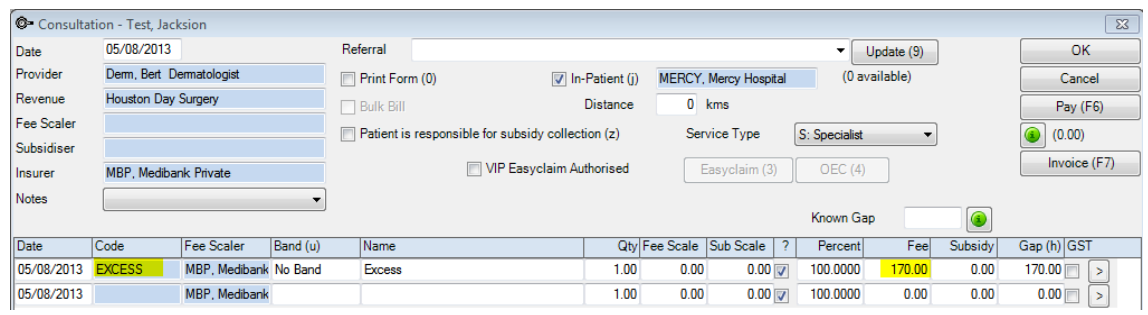

6. Press F6 to open the **Payment** screen. Tag the daystay consultation and enter the new excess amount in the **Less Credit on Hold** field. Click **OK** to save the new payment.

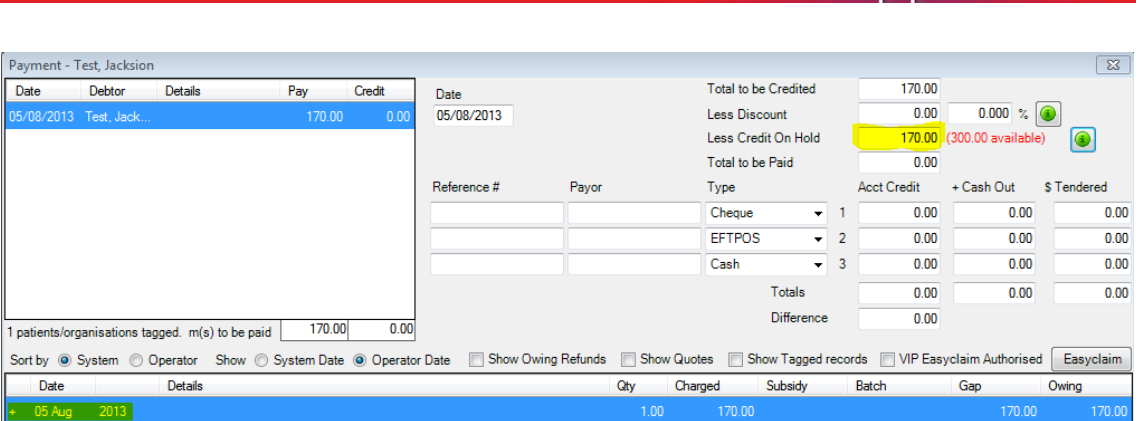

7. Go back to the **Daystay Episodes** screen (Ctrl+F8) and select the **Discharge Details** tab. Click **Invoice** to re-invoice the daystay episode. In the **Consultation** screen, the updated **Excess** will be visible.

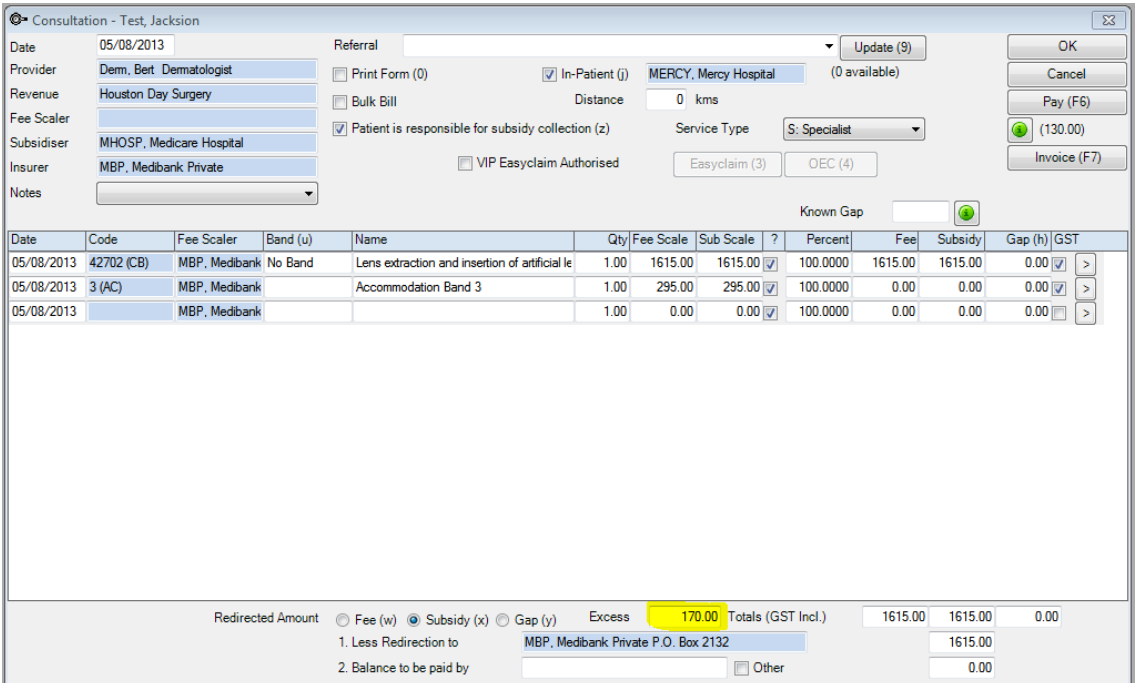

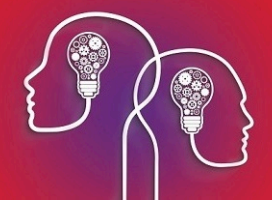

- 8. Click **OK**. If you view the patient's **Transaction** screen (F8), the daystay billing will be updated to show:
	- The correct excess paid using credit on hold
	- The daystay episode has been invoiced the correct excess
	- **The correct amount has been redirected to the health fund.**

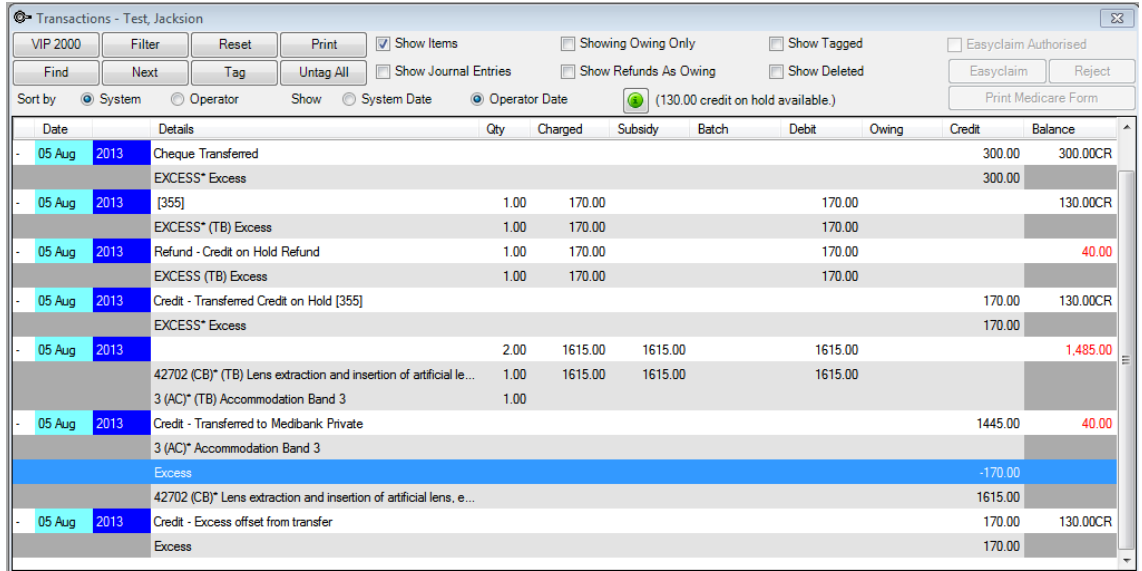

9. In the **Transaction** screen, select the payment attached to the quote from step 2 (the payment will be a 'Transferred' type).

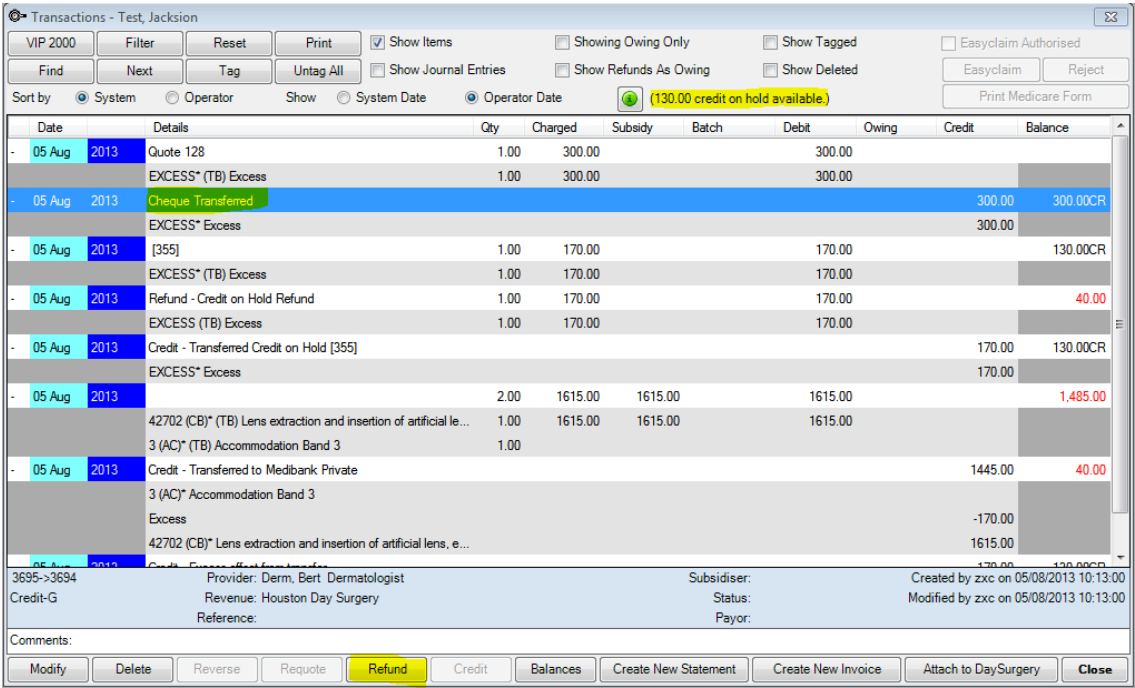

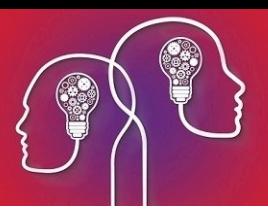

10. Click **Refund**.The **Refund** screen will open with the credit on hold left over after paying the excess. Record a descriptive **Reason** for the refund and click **OK**.

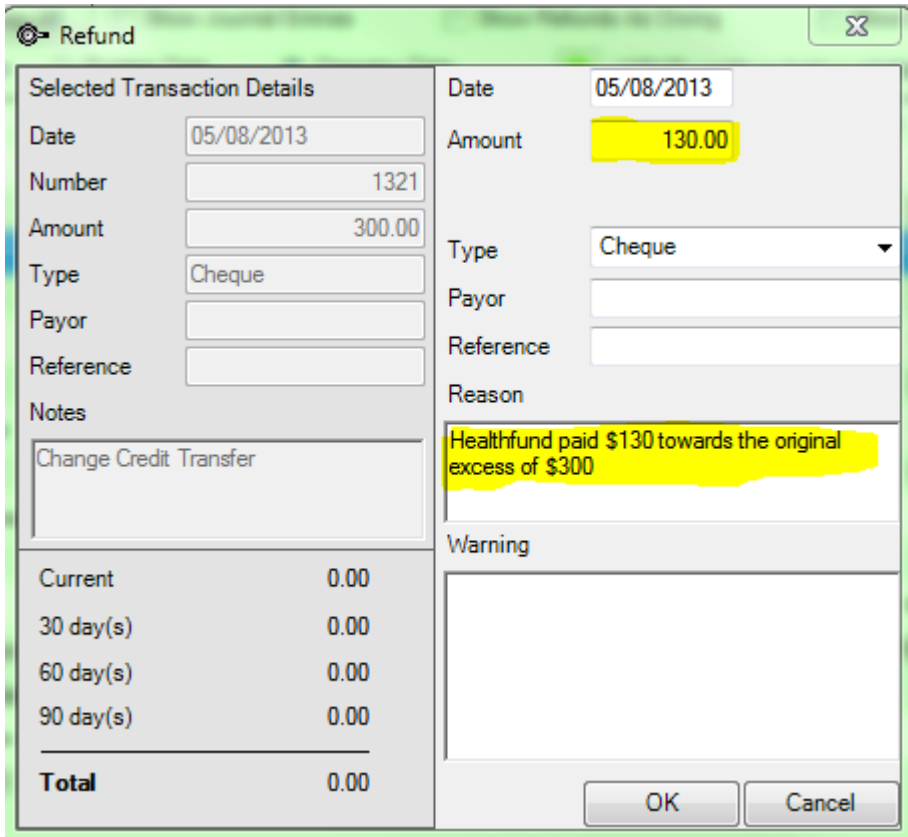

11. Refund the money to the patient.

Amending the excess is complete.